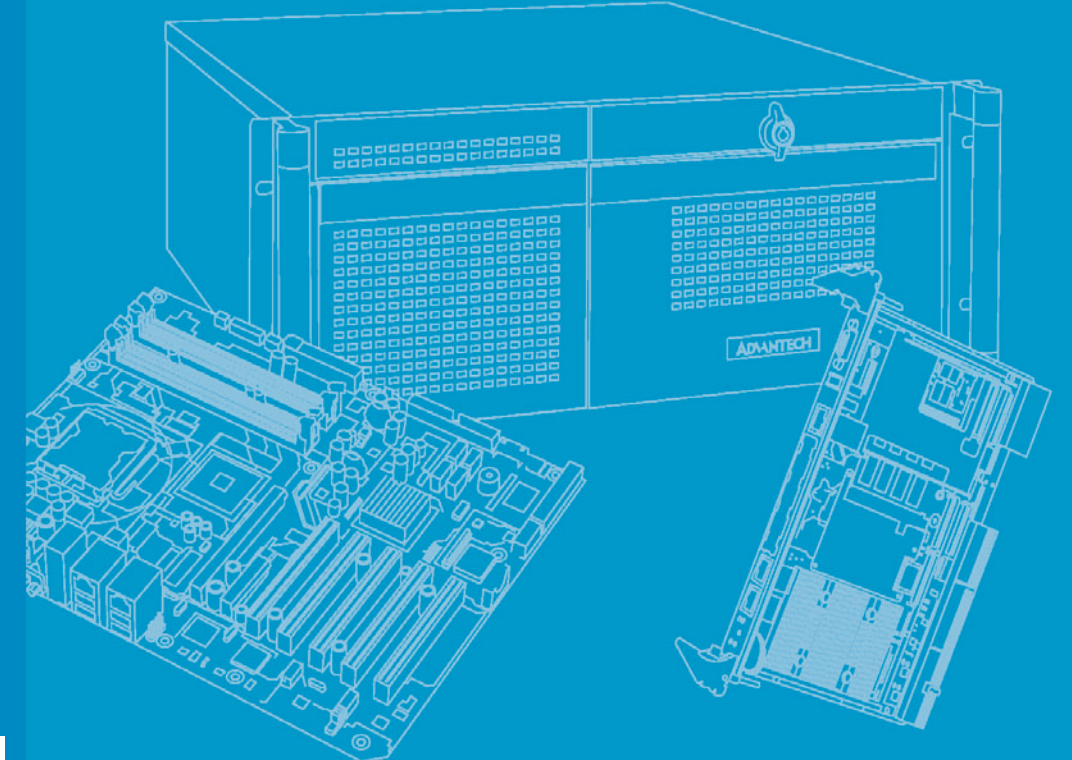

## **User Manual**

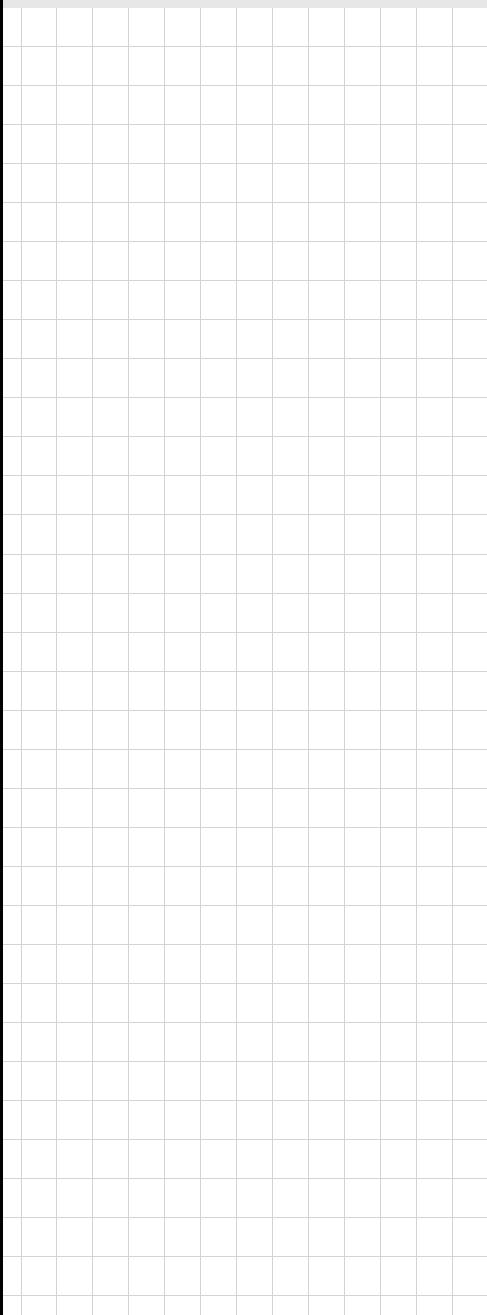

# **MIC-5602**

**Advanced Mezzanine Card Processor AMC**

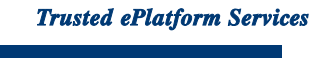

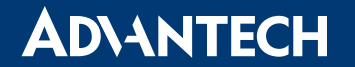

## **Copyright**

The documentation and the software included with this product are copyrighted 2009 by Advantech Co., Ltd. All rights are reserved. Advantech Co., Ltd. reserves the right to make improvements in the products described in this manual at any time without notice. No part of this manual may be reproduced, copied, translated or transmitted in any form or by any means without the prior written permission of Advantech Co., Ltd. Information provided in this manual is intended to be accurate and reliable. However, Advantech Co., Ltd. assumes no responsibility for its use, nor for any infringements of the rights of third parties, which may result from its use.

## **Acknowledgements**

All other product names or trademarks are properties of their respective owners.

## **Product Warranty (2 years)**

Advantech warrants to you, the original purchaser, that each of its products will be free from defects in materials and workmanship for two years from the date of purchase.

This warranty does not apply to any products which have been repaired or altered by persons other than repair personnel authorized by Advantech, or which have been subject to misuse, abuse, accident or improper installation. Advantech assumes no liability under the terms of this warranty as a consequence of such events.

Because of Advantech's high quality-control standards and rigorous testing, most of our customers never need to use our repair service. If an Advantech product is defective, it will be repaired or replaced at no charge during the warranty period. For outof-warranty repairs, you will be billed according to the cost of replacement materials, service time and freight. Please consult your dealer for more details.

If you think you have a defective product, follow these steps:

- 1. Collect all the information about the problem encountered. (For example, CPU speed, Advantech products used, other hardware and software used, etc.) Note anything abnormal and list any onscreen messages you get when the problem occurs.
- 2. Call your dealer and describe the problem. Please have your manual, product, and any helpful information readily available.
- 3. If your product is diagnosed as defective, obtain an RMA (return merchandise authorization) number from your dealer. This allows us to process your return more quickly.
- 4. Carefully pack the defective product, a fully-completed Repair and Replacement Order Card and a photocopy proof of purchase date (such as your sales receipt) in a shippable container. A product returned without proof of the purchase date is not eligible for warranty service.
- 5. Write the RMA number visibly on the outside of the package and ship it prepaid to your dealer.

Part No. 2002560200 Edition 1 Printed in Taiwan February 2009

## **Declaration of Conformity**

#### **CE**

This product has passed the CE test for environmental specifications when shielded cables are used for external wiring. We recommend the use of shielded cables.

#### **FCC Class B**

Note: This equipment has been tested and found to comply with the limits for a Class B digital device, pursuant to part 15 of the FCC Rules. These limits are designed to provide reasonable protection against harmful interference when the equipment is operated in a commercial environment. This equipment generates, uses, and can radiate radio frequency energy and, if not installed and used in accordance with the instruction manual, may cause harmful interference to radio communications. Operation of this equipment in a residential area is likely to cause harmful interference in which case the user will be required to correct the interference at his own expense.

#### **FM**

This equipment has passed the FM certification. According to the National Fire Protection Association, work sites are classified into different classes, divisions and groups, based on hazard considerations. This equipment is compliant with the specifications of Class I, Division 2, Groups A, B, C and D indoor hazards.

### **Technical Support and Assistance**

- 1. Visit the Advantech web site at www.advantech.com/support where you can find the latest information about the product.
- 2. Contact your distributor, sales representative, or Advantech's customer service center for technical support if you need additional assistance. Please have the following information ready before you call:
	- $-$  Product name and serial number
	- $-$  Description of your peripheral attachments
	- $-$  Description of your software (operating system, version, application software, etc.)
	- $-$  A complete description of the problem
	- $-$  The exact wording of any error messages

## **Warnings, Cautions and Notes**

*instructions.*

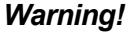

*Warning! Warnings indicate conditions, which if not observed can cause personal injury!*

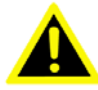

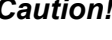

*Caution! Cautions are included to help you avoid damaging hardware or losing data. e.g.*

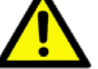

*There is a danger of a new battery exploding if it is incorrectly installed. Do not attempt to recharge, force open, or heat the battery. Replace the battery only with the same or equivalent type recommended by the manufacturer. Discard used batteries according to the manufacturer's* 

*Note! Notes provide optional additional information.*

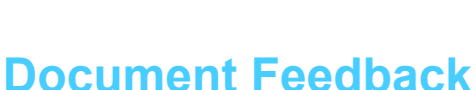

To assist us in making improvements to this manual, we would welcome comments and constructive criticism. Please send all such - in writing - to: support@advantech.com

## **Packing List**

- MIC-5602 Processor Advanced Mezzanine Card
- **User manual (PDF file) CD-ROM disc x1**
- Warranty certificate document x1

If any of these items are missing or damaged, contact your distributor or sales representative immediately.

## **Safety Instructions**

- 1. Read these safety instructions carefully.
- 2. Keep this User Manual for later reference.
- 3. Disconnect this equipment from any AC outlet before cleaning. Use a damp cloth. Do not use liquid or spray detergents for cleaning.
- 4. For plug-in equipment, the power outlet socket must be located near the equipment and must be easily accessible.
- 5. Keep this equipment away from humidity.
- 6. Put this equipment on a reliable surface during installation. Dropping it or letting it fall may cause damage.
- 7. The openings on the enclosure are for air convection. Protect the equipment from overheating. DO NOT COVER THE OPENINGS.
- 8. Make sure the voltage of the power source is correct before connecting the equipment to the power outlet.
- 9. Position the power cord so that people cannot step on it. Do not place anything over the power cord.
- 10. All cautions and warnings on the equipment should be noted.
- 11. If the equipment is not used for a long time, disconnect it from the power source to avoid damage by transient overvoltage.
- 12. Never pour any liquid into an opening. This may cause fire or electrical shock.
- 13. Never open the equipment. For safety reasons, the equipment should be opened only by qualified service personnel.
- 14. If one of the following situations arises, get the equipment checked by service personnel:
	- $-$  The power cord or plug is damaged.
	- $-$  Liquid has penetrated into the equipment.
	- $-$  The equipment has been exposed to moisture.
	- $-$  The equipment does not work well, or you cannot get it to work according to the user's manual.
	- $-$  The equipment has been dropped and damaged.
	- $-$  The equipment has obvious signs of breakage.
- 15. DO NOT LEAVE THIS EQUIPMENT IN AN ENVIRONMENT WHERE THE STORAGE TEMPERATURE MAY GO BELOW -20° C (-4° F) OR ABOVE 60° C (140° F). THIS COULD DAMAGE THE EQUIPMENT. THE EQUIPMENT SHOULD BE IN A CONTROLLED ENVIRONMENT.
- 16. CAUTION: DANGER OF EXPLOSION IF BATTERY IS INCORRECTLY REPLACED. REPLACE ONLY WITH THE SAME OR EQUIVALENT TYPE RECOMMENDED BY THE MANUFACTURER, DISCARD USED BATTERIES ACCORDING TO THE MANUFACTURER'S INSTRUCTIONS.
- 17. The sound pressure level at the operator's position according to IEC 704-1:1982 is no more than 70 dB (A).

DISCLAIMER: This set of instructions is given according to IEC 704-1. Advantech disclaims all responsibility for the accuracy of any statements contained herein.

## **Safety Precaution - Static Electricity**

Follow these simple precautions to protect yourself from harm and the products from damage.

- To avoid electrical shock, always disconnect the power from your PC chassis before you work on it. Don't touch any components on the CPU card or other cards while the PC is on.
- **EXECO EXECONOM** Disconnect power before making any configuration changes. The sudden rush of power as you connect a jumper or install a card may damage sensitive electronic components.

## **Product Configurations**

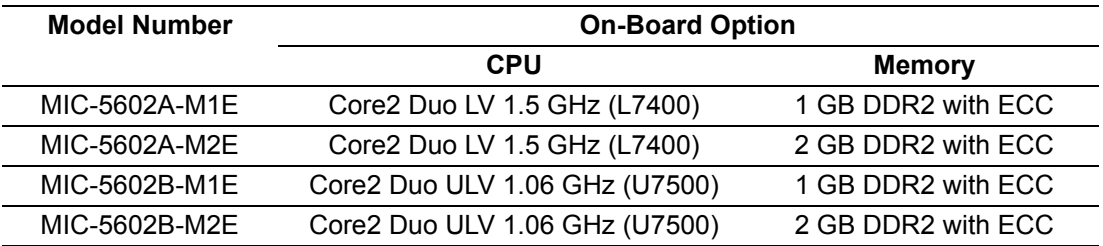

<sup>n</sup>

- *Note! 1. TPM support is available as an option.*
	- *2. CF module is available as an option.*
	- *3. Full size front panel design will be available upon request.*

## **We Appreciate Your Input**

Please let us know of any aspect of this product, including the manual, which could use improvement or correction. We appreciate your valuable input in helping make our products better.

## **Glossary**

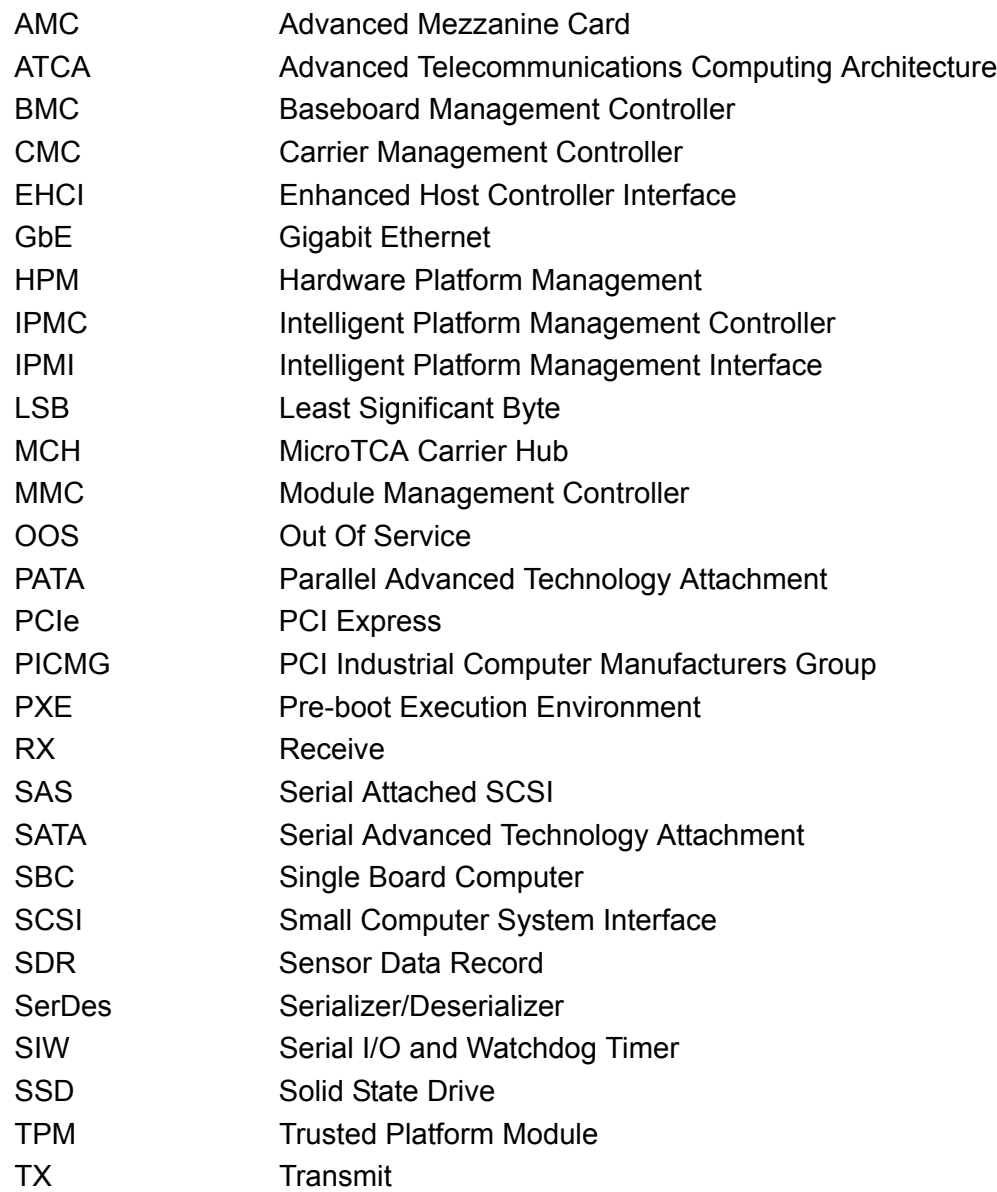

# **Contents**

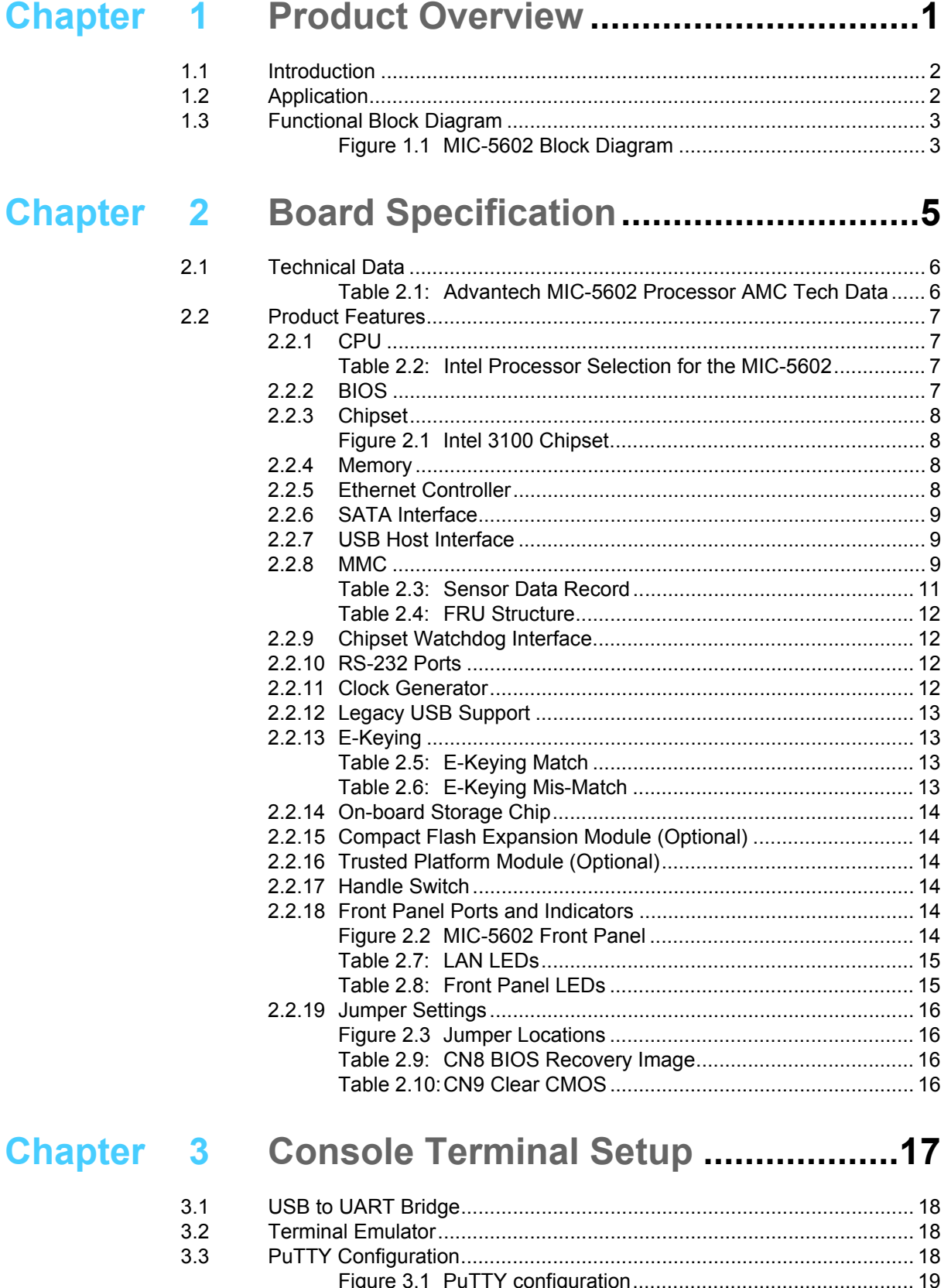

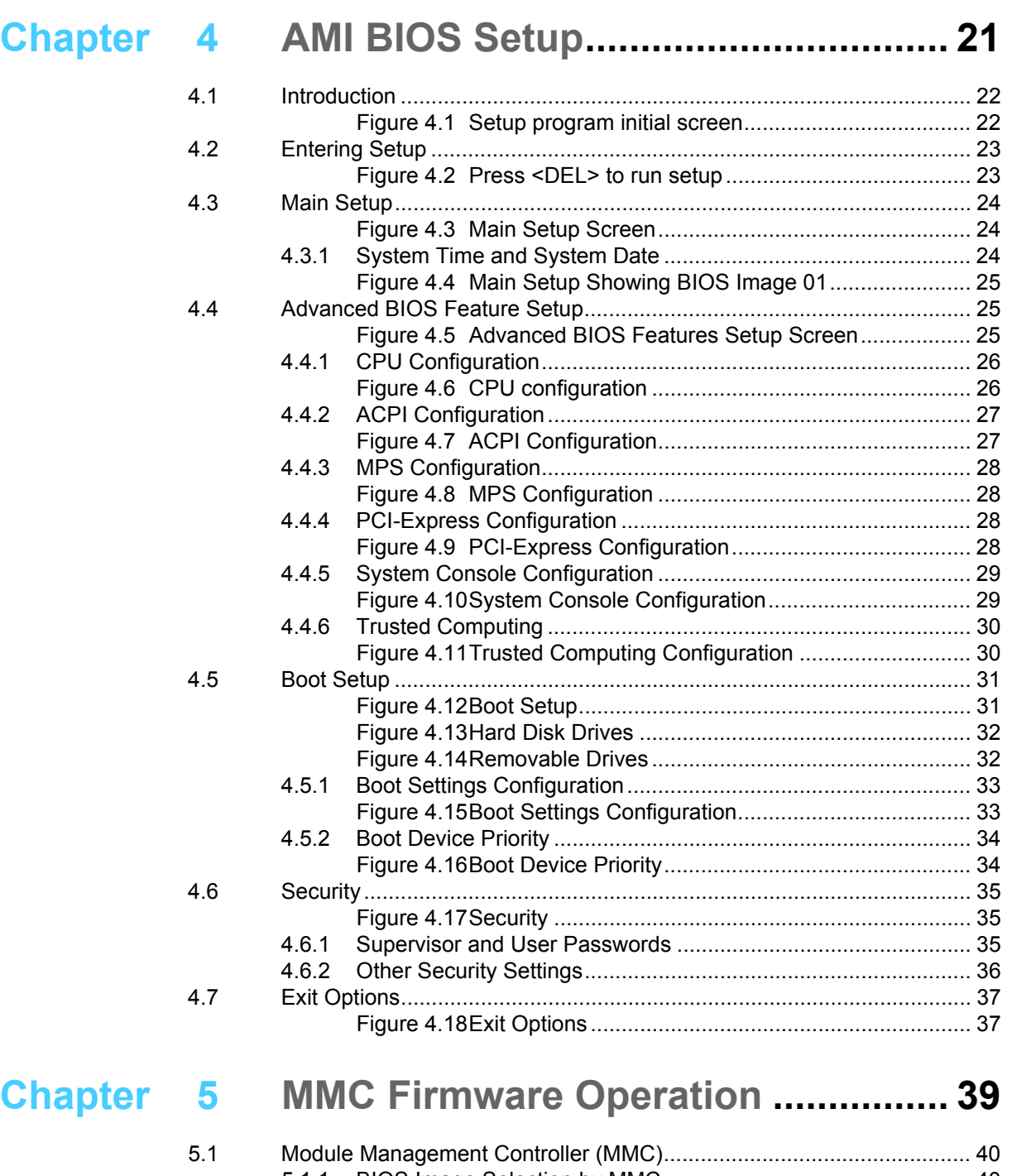

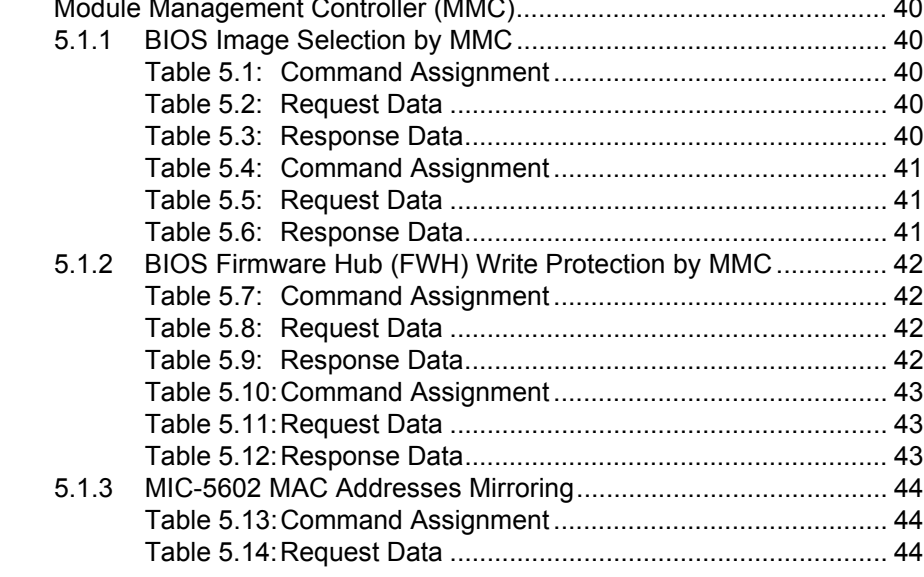

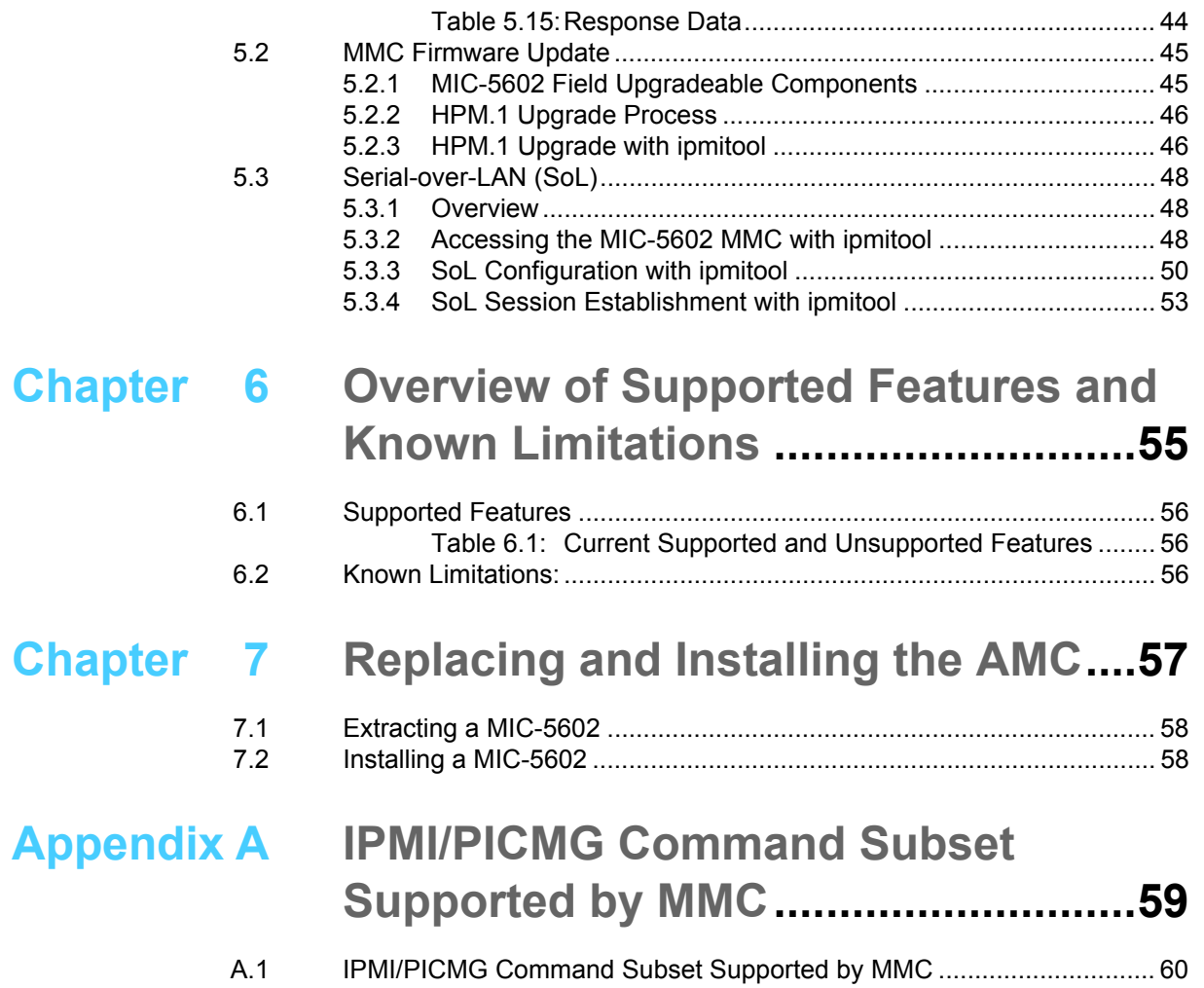

MIC-5602 User Manual **Xii** xii

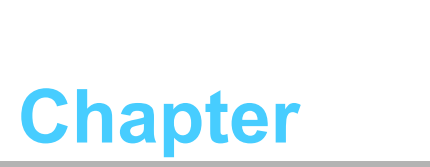

## <span id="page-12-0"></span>**1Product Overview**

**This chapter describes briefly the product technology of the MIC-5602.**

## <span id="page-13-0"></span>**1.1 Introduction**

The MIC-5602 is a highly integrated single-width, mid-size, and economical processor AMC. Its design is based on the low-power, high-performance Intel Celeron M ULV or Pentium M LV processor combined with the high-performance Intel 3100 chipset. The board includes 1 or 2 GB of soldered DDR2 400 MHz memory with ECC for higher MTBF and optimum cooling. To facilitate development, test and integration while offering typical network connectivity once deployed, the front panel provides a gigabit Ethernet connector, a serial port and a USB 2.0 host port.

The MIC-5602 maximizes AMC edge connector connectivity for the best design flexibility. When redundancy or two separate interconnects are required, the board can be configured with two PCI Express x4 ports or with a single PCI Express x8 port when throughput is essential. Two gigabit Ethernet ports provide AMC.2 compliance and offer control and data plane connectivity to facilitate the migration of existing applications. Both ports connect to the 3100 chipset via PCI Express for maximum data throughput. Dual SATA interfaces provide AMC.3 compliant storage and two USB ports offer further connectivity opportunities.

A dedicated Module Management Controller (MMC) monitors onboard conditions and manages hot swap operation for field upgrades or module replacement without the need to power down the underlying system.

## <span id="page-13-1"></span>**1.2 Application**

It is designed to allow communication equipment manufacturers to add modular and upgradeable computing functionality to their AdvancedTCA or MicroTCA proprietary baseboards and provide the localized capability necessary for applications such as protocol processing, packet processing, data management and I/O management. This AMC module is hot-swappable, which allows it to be replaced by operators or service organizations in the field without bringing down an entire AdvancedTCA blade or system.

# Chapter 1 Product Overview

## <span id="page-14-0"></span>**1.3 Functional Block Diagram**

The hardware concept can be illustrated by the following functional block diagram. Refer to table 2.1 for the product's detailed technical specification.

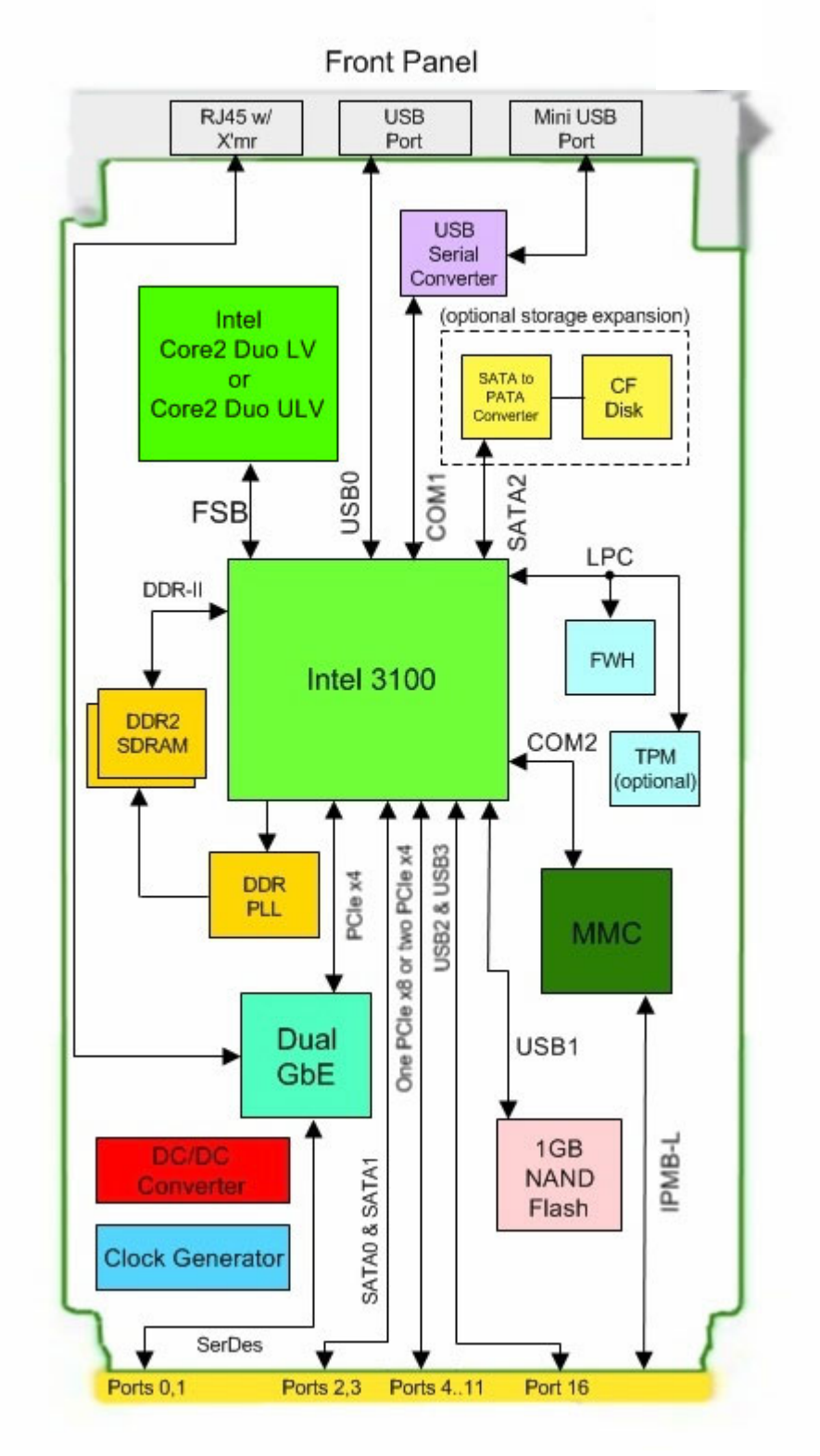

<span id="page-14-1"></span>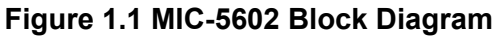

MIC-5602 User Manual 4

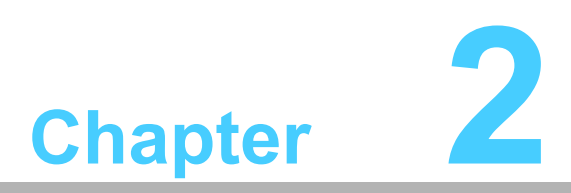

## <span id="page-16-0"></span>**2Board Specification**

**This chapter describes the hardware features of the MIC-5602.**

## <span id="page-17-0"></span>**2.1 Technical Data**

#### <span id="page-17-1"></span>**Table 2.1: Advantech MIC-5602 Processor AMC Tech Data**

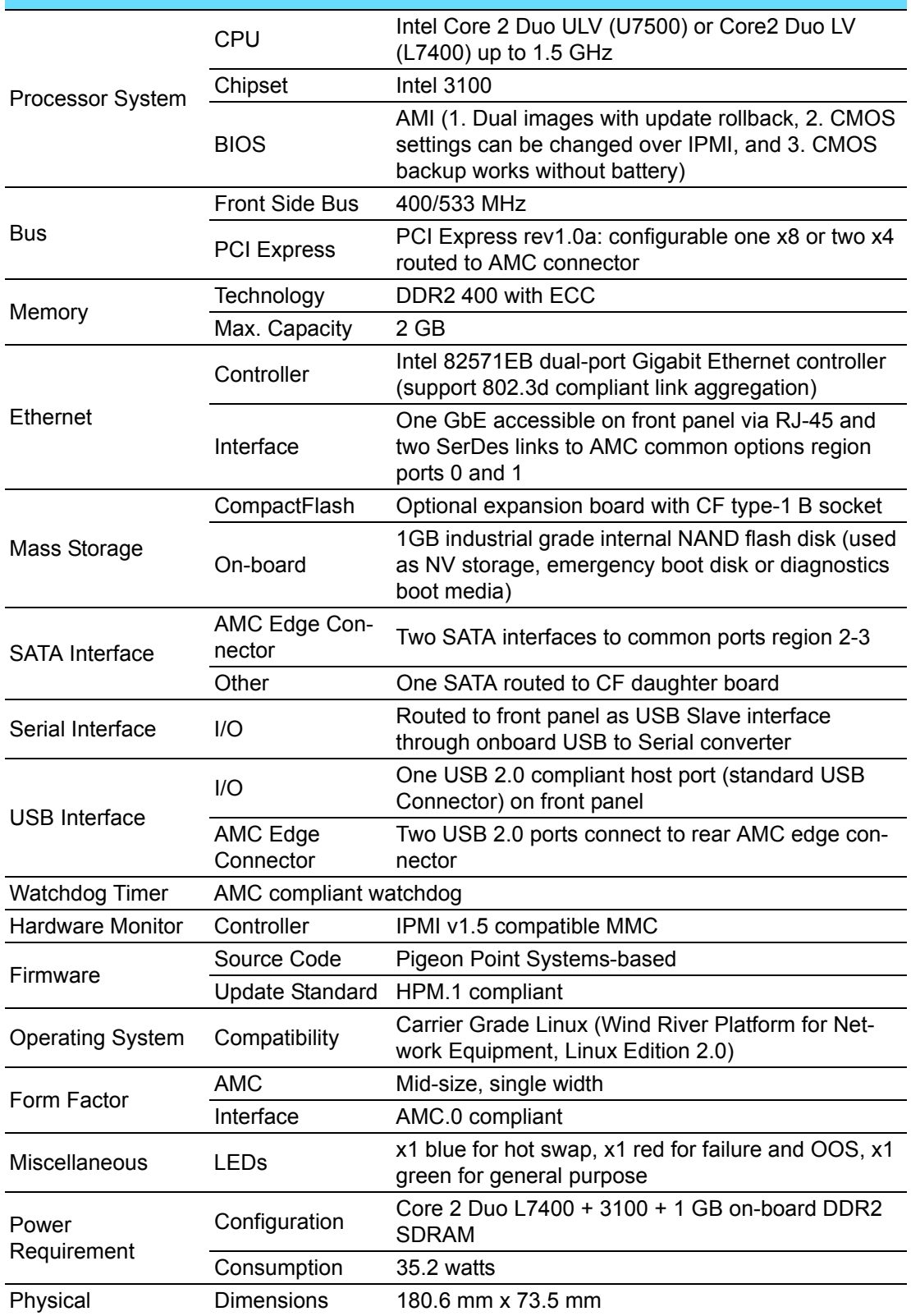

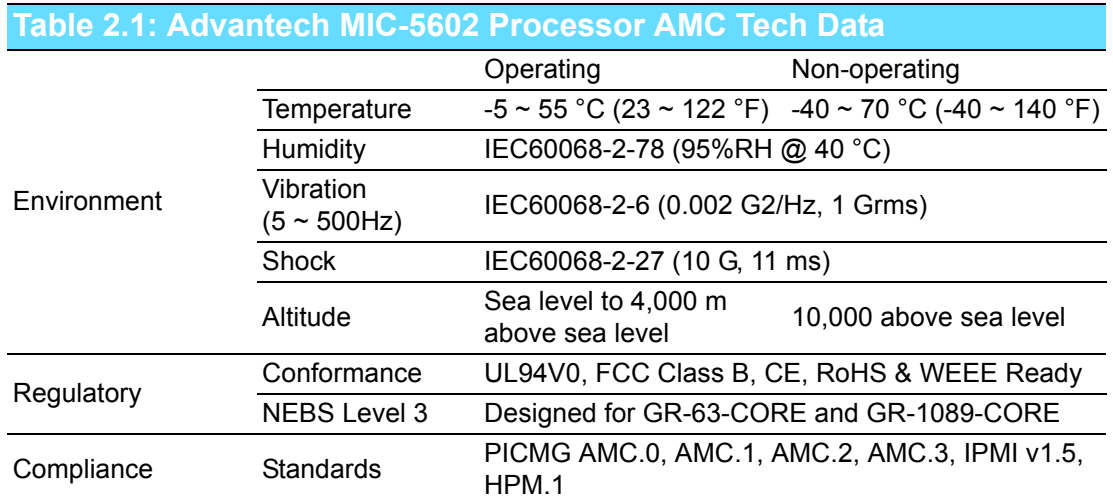

## <span id="page-18-0"></span>**2.2 Product Features**

#### <span id="page-18-1"></span>**2.2.1 CPU**

The MIC-5602 supports the low wattage Intel Core 2 Duo LV and Core 2 Duo ULV processors on 65 nm technology with core frequencies up to 1.5 GHz and 667 MHz Front Side Bus (FSB). These processors are validated with the integrated Intel server-class 3100 chipset. This chipset provides greater flexibility for developers of embedded applications by integrating the memory and I/O control functions into a single component, addressing the needs for high-performance, high-reliability, and low-power consumption within a small form factor such as the MIC-5602. Current supported processors are listed in the table below. The Intel Core 2 Duo L7400 processor delivers 1.5 GHz of core frequency and 4 MB of L2 cache. It inherits a low thermal design power of 17 W. And, the Intel Core 2 Duo U7500 processor offering 1.06 GHz of core frequency and 2 MB of L2 cache comes with ultra low maximum heat dissipation of 10 W.

<span id="page-18-2"></span>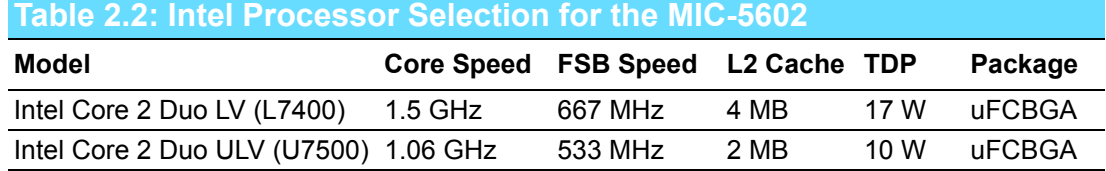

#### <span id="page-18-3"></span>**2.2.2 BIOS**

An 8 Mbit Firmware Hub (FWH) contains a board-specific BIOS (from AMI) designed to meet telecom and embedded system requirements. The device shall implement boot sector protection and dual images to support BIOS update failure recovery. The BIOS boot sector contains the early start-up code. Two BIOS images stored in the non volatile memory are the "User" image (Default: Image 0) and the "Recovery" image (Image 1). The program code in the boot sector will checksum the User image and start the User BIOS if it has a valid checksum, otherwise it will boot the Recovery BIOS image. The AMC Module also has a jumper (CN8) for forcing the BIOS into the recovery mode (see Section 2.2.19).

#### <span id="page-19-0"></span>**2.2.3 Chipset**

Combining the memory and I/O controller functions into a single component, the 3100 chipset includes a four-channel Enhanced Direct Memory Access (EDMA) controller, offering low-latency and high throughput data transfer capability with no CPU intervention for higher overall system performance. It also integrates I/O controller features such as Serial ATA, PCI, UART, and USB, saving board real-estate and power by removing the need for a separate, legacy I/O bridge chip. For demanding I/ O and networking applications, the PCIe interfaces from the chipset provide throughput speeds of up to 4 GB/s on the x8 interface, and up to 2 GB/s on the x4 interfaces. Refer to the following figure for the chipsets I/O interfaces.

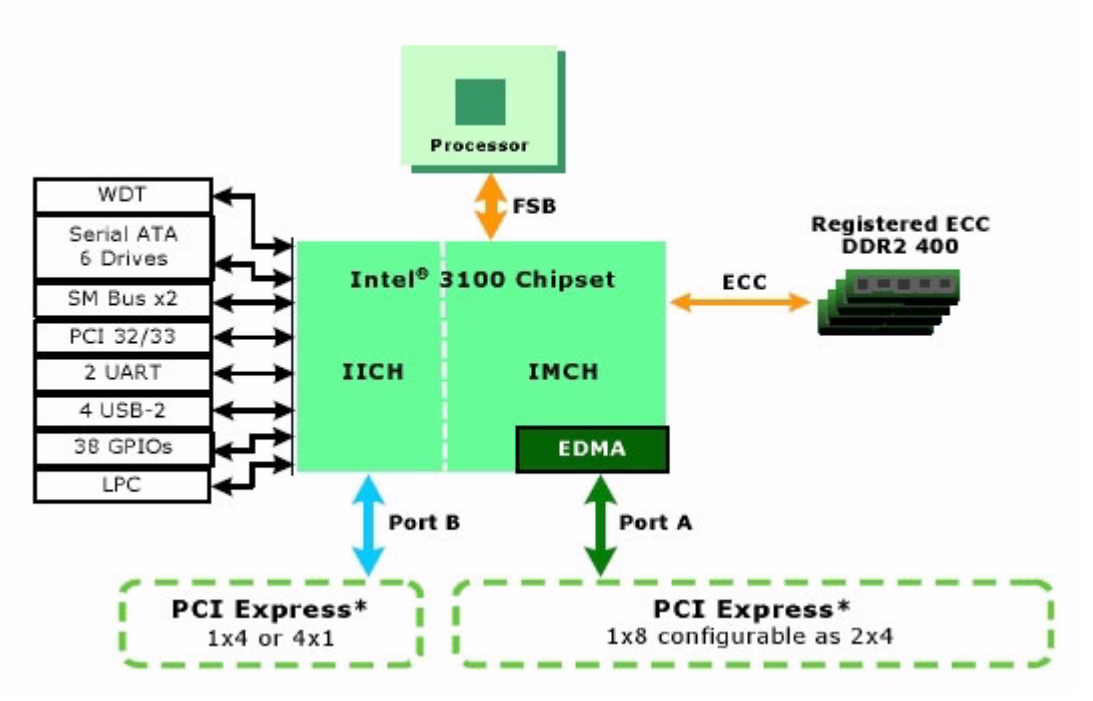

**Figure 2.1 Intel 3100 Chipset**

#### <span id="page-19-2"></span><span id="page-19-1"></span>**2.2.4 Memory**

The Intel 3100 provides an integrated memory controller for direct connection to one channel of DDR2-400 registered memory devices with ECC. The memory controller is located behind the Bus 0 as Device 0, Function 0. The DRAM Controller Error Reporting Registers are located in Function 1 of the Device 0. The Intel 3100 memory interface supports 512 Mbit, 1 Gbit and 2 Gbit memory technologies. However, as product options, the MIC-5602 uses 9 pieces of either 1 Gbit (128 Mb x 8) or 2 Gbit (256 Mb x 8) SDRAM.

#### <span id="page-19-3"></span>**2.2.5 Ethernet Controller**

The MIC-5602 uses one Intel 82571EB LAN controller, connected to the 3100 chipset through a PCIe x4 interface, to provide one GbE connection (PHY mode) accessible on the AMC front panel via a RJ-45 port and two SerDes links routed to the AMC common options region (port 0 and port 1). However, the PHY mode and the SerDes link on port 1 can not be accessed simultaneously (mutually exclusive). They are switchable through a BIOS setup item.

#### <span id="page-20-0"></span>**2.2.6 SATA Interface**

The 3100 chipset contains one SATA (Serial ATA) Host Controller to support a total of six ports which are located in Bus 0, Device 31, Function 2. Three of these six ports, namely SATA 0 and SATA 1 are routed to AMC edge connector and SATA 2 to the CompactFlash expansion board connector for SATA-PATA interface conversion.

#### <span id="page-20-1"></span>**2.2.7 USB Host Interface**

The 3100 chipset also contains one EHCI USB 2.0 Host Controller to support a total of four ports which are located in Bus 0, Device 29, Function 7. All of them are implemented in the AMC payload. Port 0 is brought to a standard USB Type A connector on the front panel. Port 1 is connected to the on-board USB storage flash controller (see Section 2.2.15). And, Port 2 and Port 3 are routed to AMC edge connector.

#### <span id="page-20-2"></span>**2.2.8 MMC**

The MMC is a logical controller that monitors the health, status, voltages and temperature of the AMC module and stores the data to a local sensor data record (SDR). It forwards the AMC status and sensor data to the Carrier IPMC on an ATCA board or the Carrier Manager on a MCH which sends the data to the shelf manager of the ATCA system or the MicroTCA system, respectively. The MMC also maintains the AMC module's FRU information repository. The MMC on the MIC-5602 is built based on Pigeon Point Systems' (PPS) hardware/ software reference design kit for MMC.

#### **2.2.8.1 ATMega128L Microprocessor**

Atmel's ATmega128L is used as the micro controller for the MMC implementation on the MIC-5602. As a highly integrated micro controller that has on-chip Flash, EEPROM and SRAM memories, it contains an 8-bit AVR enhanced RISC architecture as its core. The peripheral functions of the ATmega128L used in the MMC design include the I2C controllers, 8-bit timer, watchdog timer (WDT), Analog-to-Digital Converter (ADC), and GPIO. They are responsible for the following:

- **IMP** Implementing the IPMB-L interface as the communication channel between the MMC and the Carrier IPMC
- Monitoring sensor devices
- **Inplementing hot-swap functionality**
- Controlling various reset types
- Maintaining SDR and FRU information

#### **2.2.8.2 IPMB Implementation**

The ATmega128L AVR core has a built-in I2C controller, which is connected to the IPMB-L interface on the AMC's edge connector. This interface provides the primary communication mechanism between the Carrier IPMC and the MMC.

#### **2.2.8.3 Hardware Sensors**

Three types of hardware sensors are supported by the MMC. They are I2C-based thermal, voltage, and GPIO-based sensors.

#### **Thermal Sensors**

To support the higher level management in appropriately managing the cooling resources, the AMC module must provide reports of abnormal temperature of its environment. It has two I2C-based thermal sensors (LM86 and LM75) attached to the MMC. When the MMC detects that a monitored temperature sensor crosses one or more thresholds in either direction, the MMC sends an IPMI temperature event message to the Carrier IPMC. The Carrier IPMC, or higher level management, uses this information to manage the cooling.

#### **Voltage Sensors**

Four channels from an internal 10-bit ADC converter contained in the ATmega128L are used to monitor the following voltages:

- CPU core voltage input power (0.75V to 1.30V)
- **Payload input power (12V)**
- $\blacksquare$  Management power (3.3V)
- $\blacksquare$  VCCP (1.05V)

#### **GPIO Sensors**

The MMC firmware registers some discrete sensors reflecting the states of GPIO signals connected to the AVR MMC. The following binary sensors are implemented on the MIC-5602, using GPIO pins of the AVR:

- Processor Hot (PROCHOT#): this signal from the Intel CPU can be used as an input or an output. It will go active (pulled low) when the integrated thermal diode in the processor detects that a manufacturer-defined maximum operating temperature is reached. By default, the processor will start throttling (i.e. running at lower clock speed) thereby reducing its power dissipation when the PROCHOT# signal is pulled low. The signal is connected to the AVR's PD[6] GPIO. However, currently there is no plan to signal throttling state by the MMC (i.e. over IPMI).
- Thermal Trip (THERMTRIP#): The Intel CPU contains a hard-coded threshold to protect itself from overheating. When the corresponding threshold is reached, the THERMTRIP# output is activated. This will cause both the 3100 chipset to enter shutdown state and an interrupt to the MMC (through AVR's PD[7]). The MMC will send a corresponding sensor event.

#### **2.2.8.4 Logical Sensors**

The types of logical sensors are registered by the MMC Management Subsystem. They are the PCIMG Hot Swap sensor and the BMC watchdog sensor.

#### **Hot Swap Sensors**

The AMC module has hot swap capability, which enables the module to be inserted into or extracted from the carrier board without having to shut down the system, or allows the module to shut down (intentionally or un-intentionally) without bringing down the system. The MMC contains a Module Hot Swap sensor which proactively generates events to enable the Carrier IPMC to perform Hot Swap management for the AMC module. The following events are supported:

- AMC hot swap handle closed
- AMC hot swap handle opened
- **NO AMC quiesced**

#### **BMC Watchdog Sensors**

When the BMC watchdog functionality is enabled, the MMC registers an IPMIdefined BMC watchdog sensor. The BMC watchdog will issue a payload cold reset command when the watchdog timer expires.

*Note! The BMC watchdog timer needs to be enabled, configured and strobed through IPMI commands.*

#### **2.2.8.5 Sensor Data Records**

The AMC module has local Sensor Data Records (SDR) for storing the above mentioned information (temperature, voltage, and hot swap state). In addition to sensor identification (type, name, unit, etc.), the SDR contains the configuration of the sensor parameters that specify sensor behavior, such as threshold, hysteresis, event generation capabilities, etc. Some of them can be configured through IPMI v1.5 commands. The SDR can be queried with device SDR commands. The MMC sends the AMC SDR event messages (e.g. AMC Module Hot Swap state) to the carrier manager which then sends the data to the shelf manager and the user can access it through the shelf manager or system manager.

<span id="page-22-0"></span>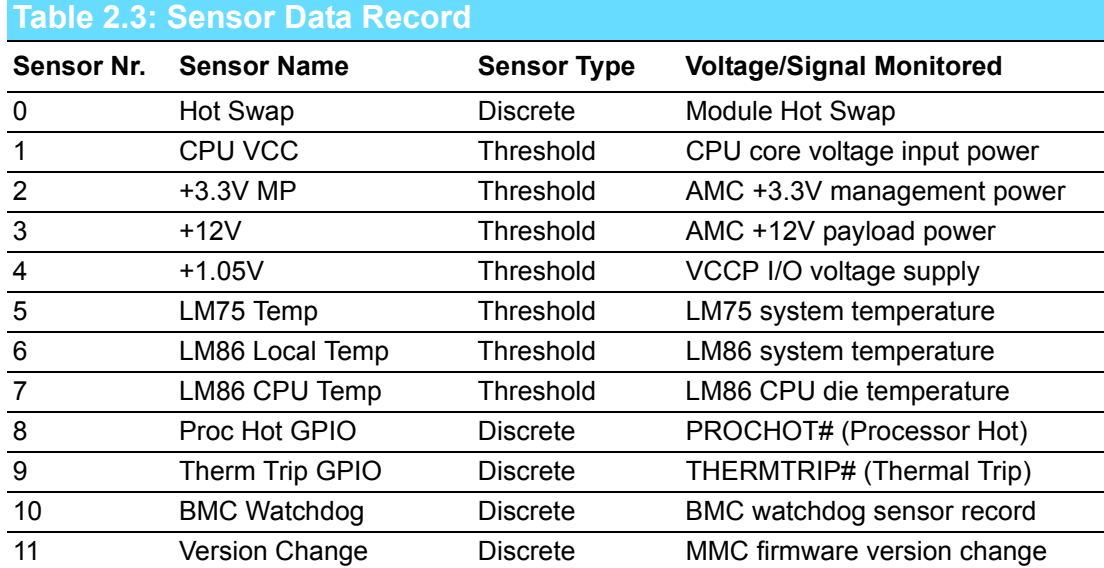

Implemented module sensors are listed below.

#### **2.2.8.6 Reset Types**

Three types of logical resets are supported by the MMC.

- ! **Hard reset:** the MMC resets all internal and external data/states to default values (such as internal message rings, sensor thresholds, hysteresis and event enable masks, the states of the E-keying ports, and the state of the Blue LED and FRU LEDs). When the AVR MMC is powered on, the MMC firmware detects this condition and performs a hard reset of the AVR MMC. Another example is if the management power drops below some critical value, a brown-out reset of the AVR MMC occurs. When the management power returns to its normal value, the AVR MMC is brought out of reset. The MMC firmware detects the brown-out condition and performs a hard reset of the AVR MMC.
- Cold reset: the MMC resets all internal and external data/states to default values except for the overridden geographical address, overridden handle switch state, the states of E-keying controls, and the states of the blue LED and the FRU LEDs. One example for the cold reset scenario is if the watchdog timer of the AVR MMC expires, a watchdog reset of the AVR MMC occurs. The MMC firmware detects the watchdog reset condition and performs a cold reset of the AVR MMC. Another example is if the front panel reset button is pressed for a long period (>5s), the MMC will also execute a cold reset command. A cold reset can be also executed by an IPMI command.
- **Warm reset:** it is similar to the cold reset with additional preserved external data/states such as sensor threshold/hysteresis, sensor event masks, and sensor events. On a warm reset, which can be also executed by an IPMI command, the MMC firmware recovers its state from the data stored in the SRAM memory, the contents of which is preserved across external and watchdog resets.

#### **2.2.8.7 Maintaining FRU Information**

The FRU Data is maintained in the EEPROM memory of the ATmega128L AVR. The structure complies with IPMI FRU Information Storage Definition. The basic structure is shown below:

<span id="page-23-0"></span>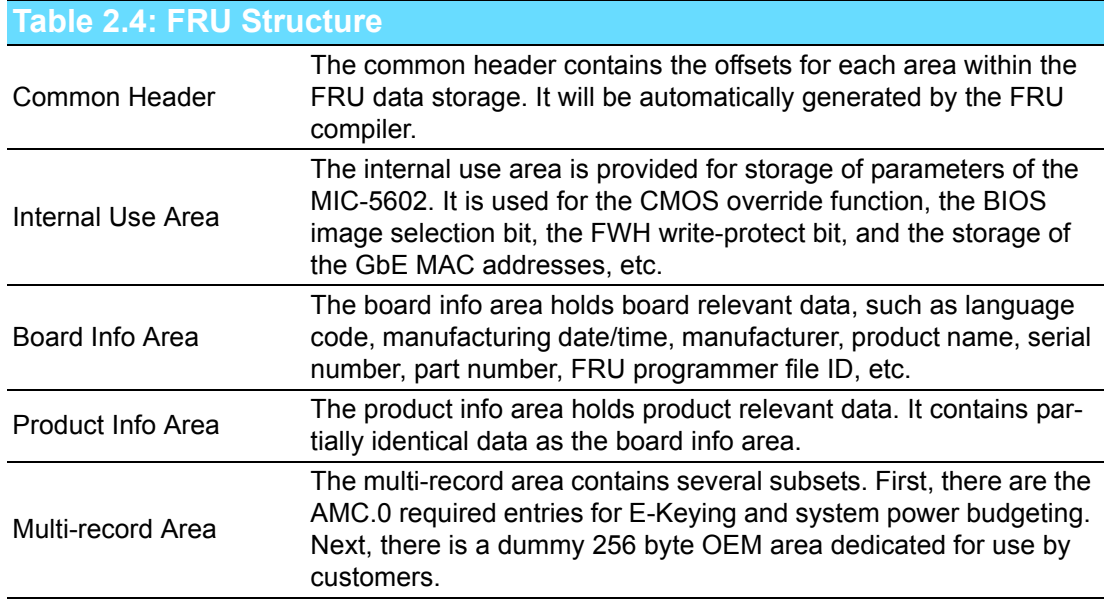

#### <span id="page-23-1"></span>**2.2.9 Chipset Watchdog Interface**

A watchdog timer is provided to reset the MMC in the event that the chipset is unresponsive. Being integrated into the SIW block of the Intel 3100, it appears as a logical device on the LPC bus. The timer is pre-defined for 20 seconds. The 20-second timeout will result in triggering a BMC watchdog.

**Known Limitation:** At the time of the manual creation, this feature has not been implemented in the MMC firmware.

#### <span id="page-23-2"></span>**2.2.10 RS-232 Ports**

The Intel 3100 serial ports, UART 1 and UART 2, appear as logical devices 4 and 5 on the LPC bus, respectively. The UART 1 is routed to an USB-Serial converter. The UART 2's RX and TX signals are routed to the MMC.

#### <span id="page-23-3"></span>**2.2.11 Clock Generator**

One CK410M clock generator (ICS954201) driven with a 14.318 MHz (+/-30ppm) crystal is used to generate the AMC Module clocks such as the clock frequency (i.e. 100 MHz) required by the processor, the FSB, the memory subsystem and the PCIe ports. There are also other clock signals (i.e. 14.318 MHz, 33 MHz, and 48 MHz) required by the Intel 3100. However, The 200 MHz clock for the DDR2 memory is generated internally by the Intel 3100.

#### <span id="page-24-0"></span>**2.2.12 Legacy USB Support**

The legacy USB support enables USB devices such as keyboards, mice, and hubs to be used even when the operating system's USB drivers are not yet available. The legacy USB support allows the user to access the BIOS setup menu and install an operating system that supports USB. The legacy USB support is set to "Enabled" by default.

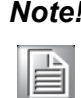

*Note! The legacy USB support is for keyboards, mice and hubs only. It does not support other USB devices except bootable devices like CD-ROM drives and floppy disk drives.*

#### <span id="page-24-1"></span>**2.2.13 E-Keying**

The purpose of E-Keying as mentioned in the PICMG AMC.0 R2.0 Specification is to prevent board damage/mis-operation and to verify fabric compatibility. The FRU data contains the board point-to-point connectivity record as described in Section 3.9.1.2 of the PICMG AMC.0 R2.0 Specification. If the carrier card does not support the same fabric pin-out as the AMC Module, the E-Keying will disable the fabric interface. If matched, the MMC will change the status of its pre-assigned GPO pins. And, when the BIOS detect these pins' changed status, it will enable the corresponding fabric interface.

#### <span id="page-24-2"></span>**Table 2.5: E-Keying Match**

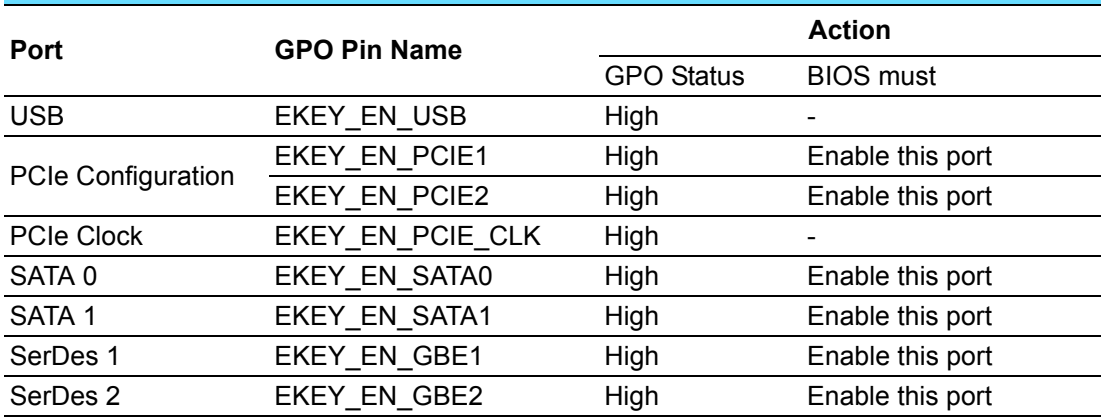

#### <span id="page-24-3"></span>**Table 2.6: E-Keying Mis-Match**

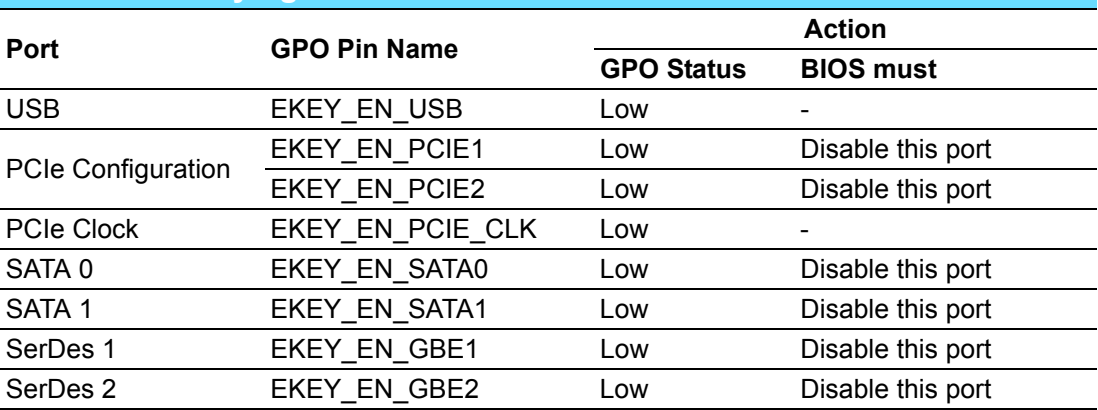

#### <span id="page-25-0"></span>**2.2.14 On-board Storage Chip**

An on-board 1 GB storage chip consisting of a USB flash controller and non-volatile NAND flash memory can generally be used as a normal single fixed disk. It can be used for boot and/or storage on the Linux OS. It can also be write-protected. This option is provided through a BIOS setup item (enable/disable USB Flash Disk write protection).

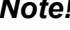

*Note! A 2 GB storage option is available for the NAND flash's capacity.*

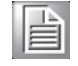

#### <span id="page-25-1"></span>**2.2.15 Compact Flash Expansion Module (Optional)**

An on-board CompactFlash expansion module is available as an option. Either a type-I or type-II CF card can be used. A SATA-PATA converter chip is implemented on the module since the Intel 3100 chipset does not have a built-in PATA interface. In applications where the AMC module boots over the Ethernet (PXE boot) or uses the SATA port on the AMC connector to connect to a boot device, this adapter will not be required and may be omitted to enhance the thermal characteristics as well as to reduce cost.

#### <span id="page-25-2"></span>**2.2.16 Trusted Platform Module (Optional)**

As an option, a Trusted Platform Module can be available on the board. It provides single chip, turnkey solution, enabling high levels of hardware security and interoperability, while maintaining exceptional user convenience and privacy for embedded applications. It implements version 1.2 of the Trusted Computing Group specification for Trusted Platform Modules. The chip communicates with the system through the LPC interface.

#### <span id="page-25-3"></span>**2.2.17 Handle Switch**

A handle switch is implemented to facilitate the insertion, locking, and extraction of the AMC module from the carrier board in addition to the state change of the hot swap micro-switch. When the handle is pushed towards the front panel by the user, the switch is toggled to confirm AMC insertion. On the other hand, when the handle is pulled away from the front panel, the micro-switch will resume its original position to indicate a request for AMC extraction to the Module Management Controller (MMC). The MMC sends a Module Hot Swap event message to the Carrier IPMC when the hot swap micro-switch changes state. The handle switch type and location are designed according to the PICMG AMC.0 Rev2.0 specification.

#### <span id="page-25-4"></span>**2.2.18 Front Panel Ports and Indicators**

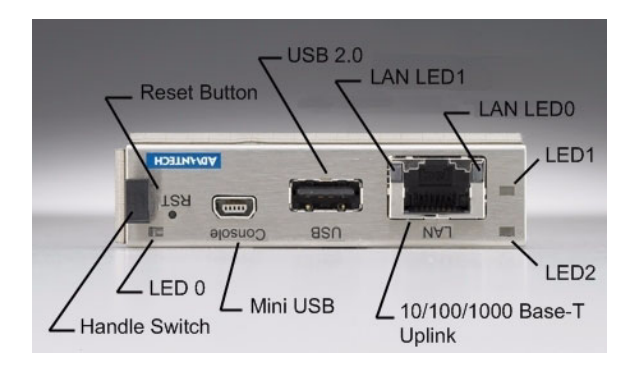

<span id="page-25-5"></span>**Figure 2.2 MIC-5602 Front Panel**

#### **2.2.18.1 Reset Button**

The reset button on the front panel is controlled by the MMC. Two different reset button modes are supported.

- ! When the reset button is pressed and released within 1 second, the payload (x86 system) will reset.
- $\blacksquare$  When the reset button is pressed for more than 5 seconds, the MMC will have a cold reset.

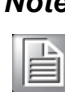

*Note! As long as the reset button is actively pressed, the red LED will be lit in order to indicate a successful reset contact.*

#### **2.2.18.2 Mini USB Console Port**

A mini USB 2.0 compliant slave port is used for debugging, diagnostic information and implementation of a serial console interface. This function is derived from the onboard USB-to-Serial converter.

#### **2.2.18.3 USB 2.0 Port**

There is a USB 2.0 compliant host port on the front panel for USB 2.0 device connection.

#### **2.2.18.4 RJ-45 LAN Port**

An RJ-45 port is available on the front panel for 10/100/1000 Base-T Ethernet connection which shares the same LAN0 port on the Intel 82571EB GbE controller with one of the two SerDes links accessible on the AMC edge connectors. They (PHY mode and SerDes mode) are switchable and can not be functioning at the same time. The other SerDes link used LAN1 port on the GbE controller therefore is accessible independently.

<span id="page-26-0"></span>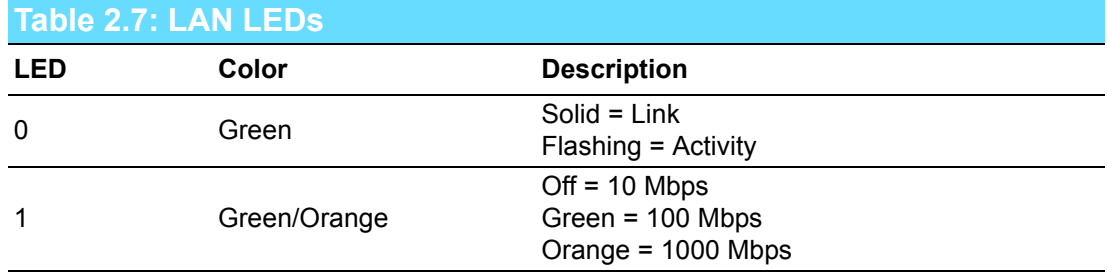

#### **2.2.18.5 MMC LED Indicators**

The MIC-5602 supports three front panel LEDs. Note that the LED signals are run through a latch buffer which is unaffected by MMC warm and cold resets as required by the AMC specification.

<span id="page-26-1"></span>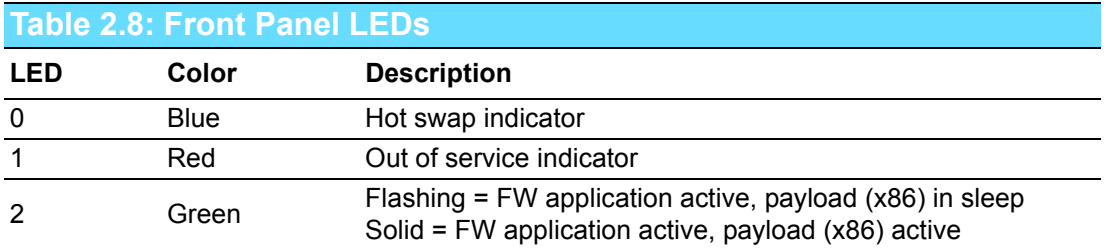

#### <span id="page-27-0"></span>**2.2.19 Jumper Settings**

Two 3-pin headers are available on the PCB for jumper functions as described in Tables 2.9 and 2.10.

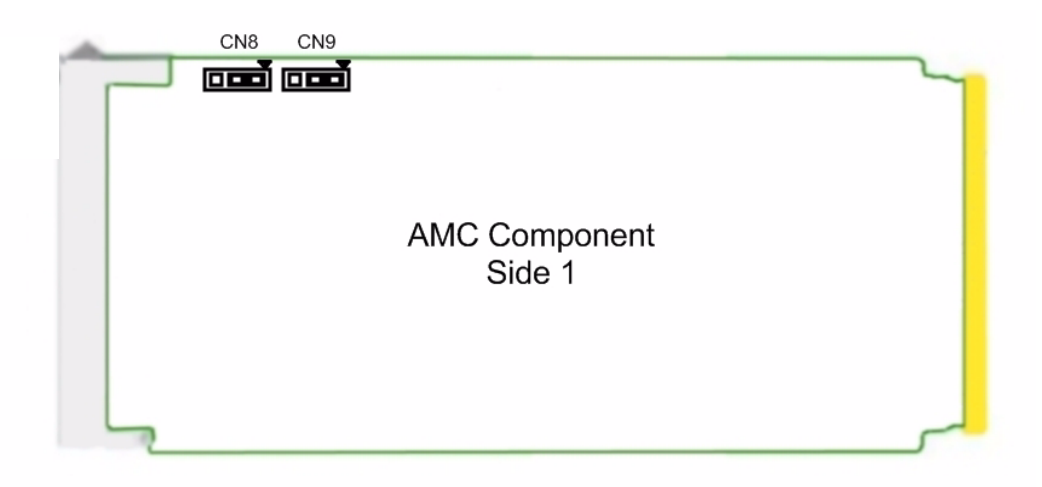

**Figure 2.3 Jumper Locations**

<span id="page-27-1"></span>Jumper CN8 forces the BIOS to use the recovery image.

<span id="page-27-2"></span>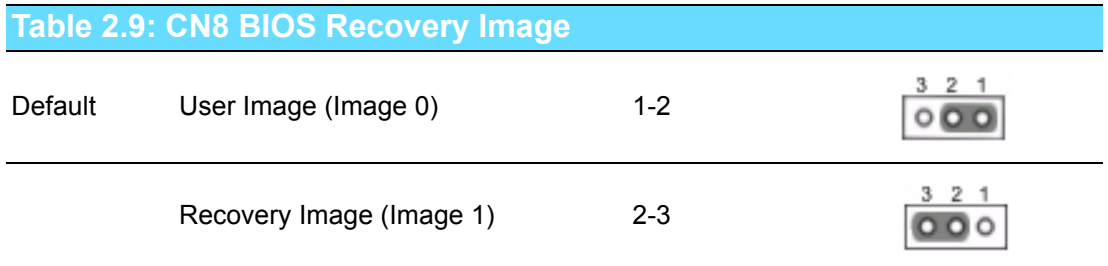

Jumper CN9 is used to erase CMOS data and reset the system BIOS information. Follow the procedures below to clear the CMOS.

- 1. Turn off the system.
- 2. Close jumper CN9 (2-3) for about 3 seconds.
- 3. Set jumper CN9 as Normal.
- 4. Turn on the system. The BIOS is reset to its default setting.

<span id="page-27-3"></span>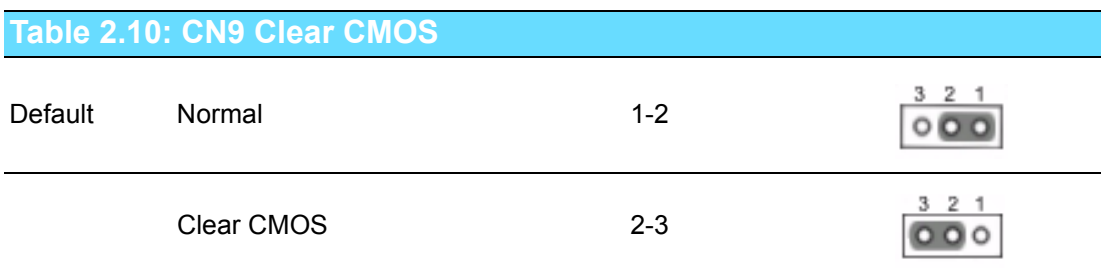

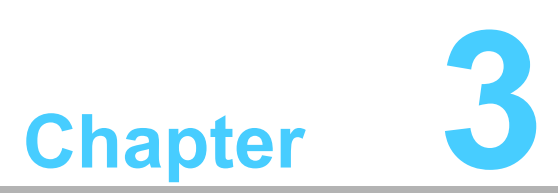

## <span id="page-28-0"></span>**3Console Terminal Setup**

**This chapter describes, through an example, how to setup a console for the MIC-5602.**

## <span id="page-29-0"></span>**3.1 USB to UART Bridge**

The MIC-5602 contains a console port (mini-USB) on the front panel. As mentioned in the previous chapter (2.2.18.2), the MIC-5602 uses a USB-to-UART bridge called CP2102 from Silicon Laboratories to convert data traffic between USB and UART formats. This chip includes a complete USB 2.0 full-speed function controller, bridge control logic, and a UART interface with transmit/receive buffers and modem handshake signals.

For a terminal PC to bridge successfully to the console function on the MIC-5602, the CP2102 driver available for download from Silicon Laboratories website (hyperlink below) must be installed on the terminal PC (for example, running on Linux 2.4 or 2.6 Kernel or Windows XP).

https://www.silabs.com/products/interface/usbtouart/Pages/default.aspx

## <span id="page-29-1"></span>**3.2 Terminal Emulator**

A terminal emulator application must be available on the terminal PC in order to access the console screen. If your terminal PC runs on Microsoft Windows, a common application that can act as a client for the SSH, Telnet, rlogin, and raw TCP protocols called PuTTY can be installed and used. It was originally written for Microsoft Windows; however, it has also been ported to various Unix-like operating systems. And, it is free and open source software available for download from the internet.

## <span id="page-29-2"></span>**3.3 PuTTY Configuration**

Assuming both CP2102 driver and PuTTY have been installed successfully in the terminal PC with Microsoft Windows, you can check the COM port (UART) number under "COM and LPT" in the "Device Manager", which can be accessed by entering the "Control Panel" followed by opening up "System" and then "Hardware".

Let us assume the CP210x USB to UART Bridge Controller has been assigned with "**COM5**", you can open up PuTTY and begin the configuration as shown below.

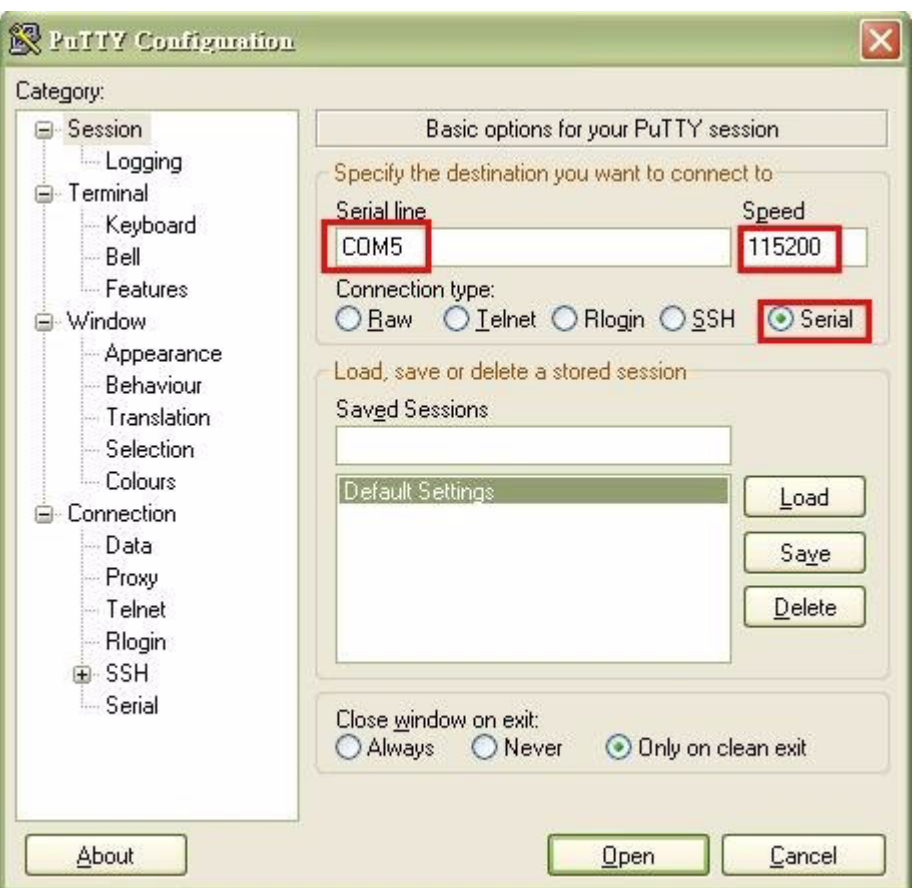

**Figure 3.1 PuTTY configuration**

- <span id="page-30-0"></span>■ Specify **COM5** under serial line and 115200 for speed.
- **EXECUTE:** Check **Serial** for connection type.
- Click the "Open" button and a PuTTY terminal screen as shown below will appear.

<span id="page-30-1"></span>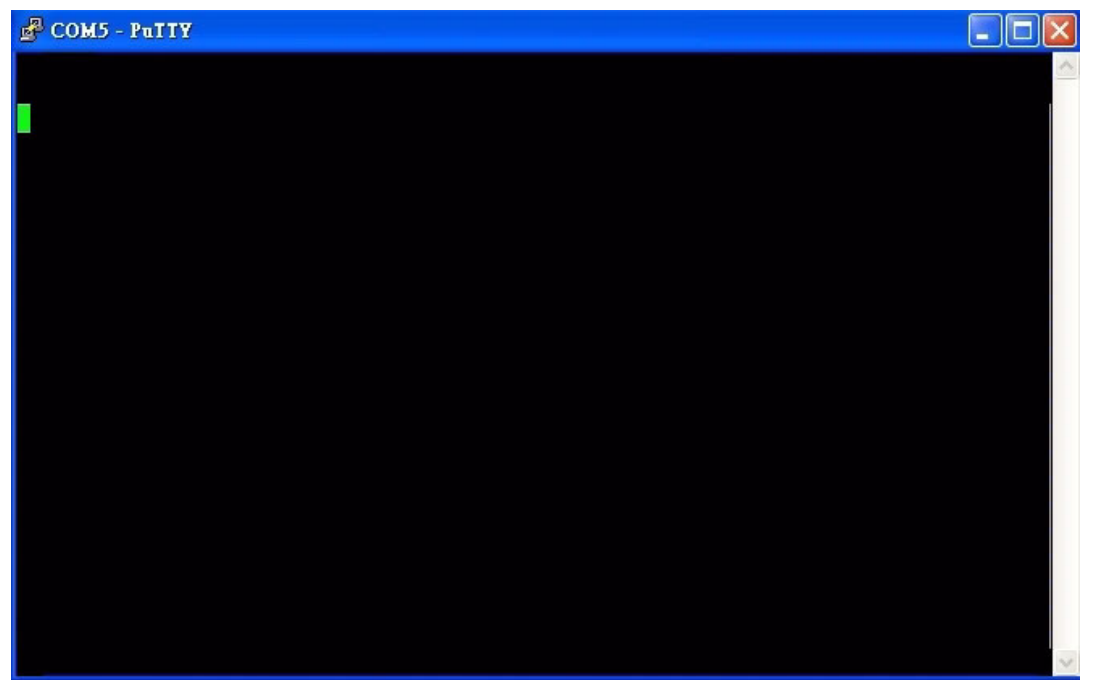

**Figure 3.2 PuTTY screen**

If the connection is successful, upon boot up the MIC-5602's BIOS POST will be displayed on the PuTTY screen.

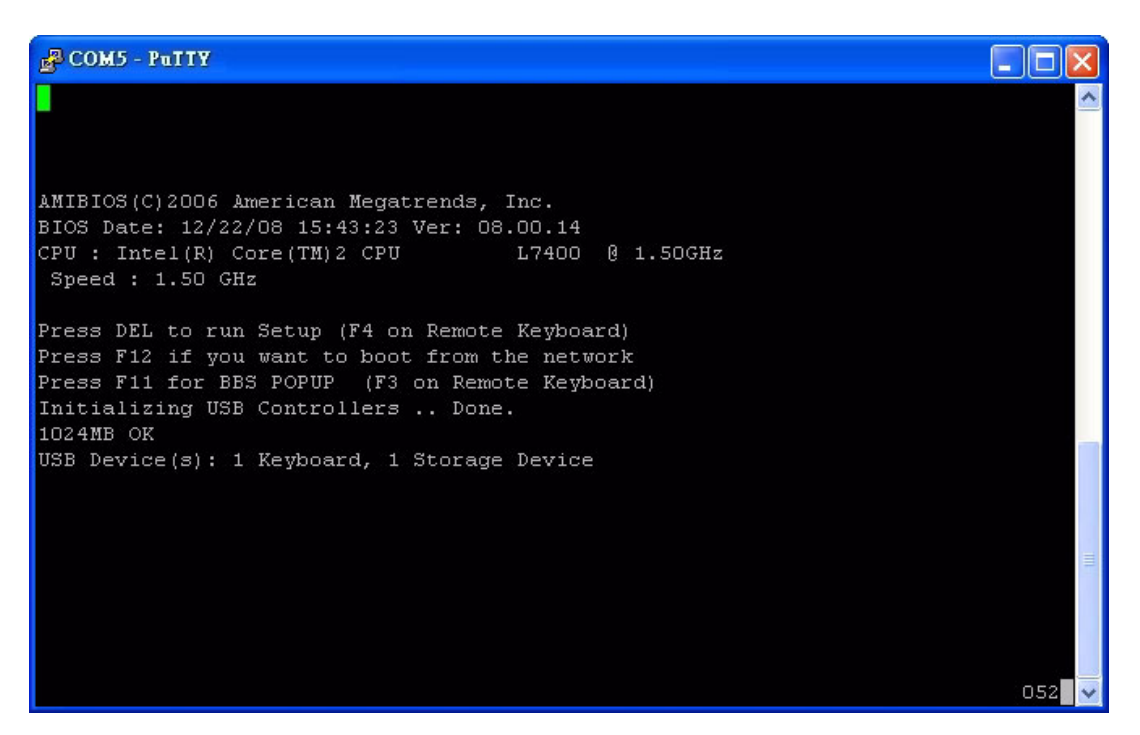

<span id="page-31-0"></span>**Figure 3.3 MIC-5602 BIOS POST shown on PuTTY screen**

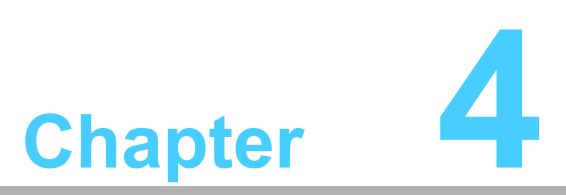

## <span id="page-32-0"></span>**4AMI BIOS Setup**

**This chapter describes how to configure the AMI BIOS.**

## <span id="page-33-0"></span>**4.1 Introduction**

The AMI BIOS has been customized and integrated into many industrial and embedded motherboards for over a decade. This section describes the BIOS which has been specifically adapted to the MIC-5602. With the AMI BIOS Setup program, you can modify BIOS settings and control the special features of the MIC-5602. The Setup program uses a number of menus for making changes and turning the special features on or off. This chapter describes the basic navigation of the MIC-5602 setup screens.

|    | COM5 - PuTTY    |                                 |             |                                                          |                     |         |                     |                          |  |
|----|-----------------|---------------------------------|-------------|----------------------------------------------------------|---------------------|---------|---------------------|--------------------------|--|
|    | Main            | Advanced                        | <b>Boot</b> | Security                                                 | Exit                |         |                     |                          |  |
|    |                 |                                 |             |                                                          |                     |         |                     |                          |  |
|    |                 | System Overview                 |             |                                                          |                     |         |                     | * Use [ENTER], [TAB]     |  |
|    |                 |                                 |             |                                                          |                     |         |                     |                          |  |
|    | * AMIBIOS       |                                 |             |                                                          |                     |         |                     | * select a field.        |  |
|    | $\star$ ID      | : 08.00.14                      |             |                                                          |                     |         |                     |                          |  |
|    |                 | * Build Date: 12/22/08          |             |                                                          |                     |         | * Use [+] or [-] to |                          |  |
|    |                 | * Version : 5602V100            |             |                                                          |                     |         |                     | * configure system Time. |  |
|    |                 | * BIOS Image :00                |             |                                                          |                     |         |                     |                          |  |
| ÷  |                 |                                 |             |                                                          |                     |         |                     |                          |  |
|    | * Processor     |                                 |             |                                                          |                     | ÷       |                     |                          |  |
|    |                 | * Type : Intel(R) Core(TM)2 CPU |             |                                                          | $\sqrt{3}$<br>L7400 | $\star$ |                     |                          |  |
|    |                 | * Speed : 1500MHz               |             |                                                          |                     | ÷       |                     |                          |  |
|    | * Count         | $\cdots$                        |             |                                                          |                     |         |                     |                          |  |
| Ħ. |                 |                                 |             |                                                          |                     |         | カーカー                | Select Screen            |  |
|    | * System Memory |                                 |             |                                                          |                     |         | $\pi$ $\pi$ $\pi$   | Select Item              |  |
|    |                 | $\star$ Size : 1024MB           |             |                                                          |                     |         | $+ -$               | Change Field             |  |
|    |                 |                                 |             |                                                          |                     |         | $*$ Tab             | Select Field             |  |
|    | * System Time   |                                 |             | [00:14:59]                                               |                     |         | $\tau$ F1           | General Help             |  |
|    | * System Date   |                                 |             | [Tue 01/01/2002]                                         |                     |         | $*$ F <sub>10</sub> | Save and Exit            |  |
| F. |                 |                                 |             |                                                          |                     |         | $*$ ESC.            | Exit                     |  |
|    |                 |                                 |             |                                                          |                     |         |                     |                          |  |
|    |                 |                                 |             |                                                          |                     |         |                     |                          |  |
|    |                 |                                 |             | v02.61 (C)Copyright 1985-2006, American Megatrends, Inc. |                     |         |                     |                          |  |

**Figure 4.1 Setup program initial screen**

<span id="page-33-1"></span>The BIOS ROM has a built-in Setup program that allows users to modify the basic system configuration.

# h

*Note! As an option, the BIOS setup information can be stored in a batterybacked up CMOS so that the information can be retained when the power is turned off.*

> *By default, the MIC-5602 does not have a battery. However, a 2-pin header is reserved on the PCB for battery implementation with a customized holder.*

## <span id="page-34-0"></span>**4.2 Entering Setup**

To run the BIOS setup menu, simply press the <DEL> key on the USB keyboard when the boot-up screen (see Figure 3.2) appears following system power up.

**PCOM5 - PuTTY**  $\Box$ o $\times$ AMIBIOS(C)2006 American Megatrends, Inc. BIOS Date: 12/22/08 15:43:23 Ver: 08.00.14 CPU : Intel(R) Core(TM)2 CPU L7400 @ 1.50GHz Speed: 1.50 GHz Press DEL to run Setup (F4 on Remote Keyboard) Press F12 if you want to boot from the network Press F11 for BBS POPUP (F3 on Remote Keyboard) Initializing USB Controllers .. Done. 1024MB OK USB Device(s): 1 Keyboard, 1 Storage Device  $052$ 

<span id="page-34-1"></span>**Figure 4.2 Press <DEL> to run setup**

## <span id="page-35-0"></span>**4.3 Main Setup**

When you first enter the BIOS Setup Utility, you will enter the Main setup screen. You can always return to the Main setup screen by selecting the Main tab. Two main setup options are described in this section. The main BIOS setup screen is shown below.

|         | <b>PCOM5 - PuTTY</b> |                                 |       |                  |                                                          |             |             |                           |  |
|---------|----------------------|---------------------------------|-------|------------------|----------------------------------------------------------|-------------|-------------|---------------------------|--|
|         | Main                 | Advanced                        | Boot. | Security         | Exit                                                     |             |             |                           |  |
|         |                      |                                 |       |                  |                                                          |             |             |                           |  |
|         |                      | * System Overview               |       |                  |                                                          |             |             | * Use [ENTER], [TAB]      |  |
|         |                      |                                 |       |                  |                                                          |             |             |                           |  |
|         | * AMIBIOS            |                                 |       |                  |                                                          |             |             | * select a field.         |  |
|         | $\star$ ID           | : 08.00.14                      |       |                  |                                                          | ÷           |             |                           |  |
|         |                      | * Build Date: 12/22/08          |       |                  |                                                          |             |             | $*$ Use $[+]$ or $[-]$ to |  |
|         |                      | * Version :5602V100             |       |                  |                                                          |             |             | * configure system Time.  |  |
|         |                      | * BIOS Image :00                |       |                  |                                                          |             |             |                           |  |
| $\star$ |                      |                                 |       |                  |                                                          | ÷.          |             |                           |  |
|         | * Processor          |                                 |       |                  |                                                          | ÷           |             |                           |  |
|         |                      | * Type : Intel(R) Core(TM)2 CPU |       |                  | L7400<br>$\sqrt{a}$                                      | $\pmb{\pi}$ |             |                           |  |
|         |                      | * Speed : 1500MHz               |       |                  |                                                          | ÷           |             |                           |  |
|         | * Count              | $\cdots$                        |       |                  |                                                          | $\star$     |             |                           |  |
|         |                      |                                 |       |                  |                                                          |             | $\pi$ $\pi$ | Select Screen             |  |
|         | * System Memory      |                                 |       |                  |                                                          |             | 大木 一        | Select Item               |  |
|         | $\star$ Size         | :1024MB                         |       |                  |                                                          |             | $+ -$       | Change Field              |  |
|         |                      |                                 |       |                  |                                                          |             | $*$ Tab     | Select Field              |  |
|         | * System Time        |                                 |       | [00:14:59]       |                                                          |             | $\tau$ F1   | General Help              |  |
|         | * System Date        |                                 |       | [Tue 01/01/2002] |                                                          |             | $\star$ F10 | Save and Exit             |  |
| $\star$ |                      |                                 |       |                  |                                                          |             | $*$ ESC     | Exit                      |  |
|         |                      |                                 |       |                  |                                                          |             |             |                           |  |
|         |                      |                                 |       |                  |                                                          |             |             |                           |  |
|         |                      |                                 |       |                  | v02.61 (C)Copyright 1985-2006, American Megatrends, Inc. |             |             |                           |  |

**Figure 4.3 Main Setup Screen**

<span id="page-35-1"></span>The main BIOS setup menu screen has two main frames. The left frame displays all the options that can be configured. "Grayed-out" options cannot be configured while options in blue can. The right frame displays the key legend. Above the key legend is an area reserved for a text message. When an option is selected in the left frame, it is highlighted in white. Often a text message will accompany it.

#### <span id="page-35-2"></span>**4.3.1 System Time and System Date**

Use this option to change the system time and date. Highlight System Time or System Date using the <Arrow> keys. Enter new values through the keyboard. Press the <Tab> key or the <Arrow> keys to move between fields. The date must be entered in MM/DD/YY format. The time is entered in HH:MM:SS format.

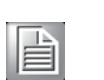

- *Note! 1. There is no battery-backed up CMOS on the MIC-5602 standard model therefore the system time and date will not be updated continuously when the power to the processor AMC is off.*
	- *2. When the BIOS recovery image is forced to execute (see section 2.2.2), the BIOS Image will be displayed as "01".*
|          | <b>PCOM5-PuTTY</b> |                                 |        |               |                  |   |                                                          |  |
|----------|--------------------|---------------------------------|--------|---------------|------------------|---|----------------------------------------------------------|--|
|          | Main               | <b>Advanced</b>                 | Boot B | Security Exit |                  |   |                                                          |  |
|          |                    |                                 |        |               |                  |   |                                                          |  |
|          |                    | System Overview                 |        |               |                  |   | * Use [ENTER], [TAB]                                     |  |
|          |                    |                                 |        |               |                  |   |                                                          |  |
| 大        | AMIBIOS            |                                 |        |               |                  |   | * select a field.                                        |  |
| <b>I</b> | ID                 | : 08.00.14                      |        |               |                  |   |                                                          |  |
|          |                    | $\star$ Build Date: 12/22/08    |        |               |                  |   | Use $[+]$ or $[-]$ to                                    |  |
|          |                    | * Version :5602V100             |        |               |                  |   | * configure system Time.                                 |  |
|          |                    | $\uparrow$ BIOS Image : 01      |        |               |                  |   |                                                          |  |
|          |                    |                                 |        |               |                  |   |                                                          |  |
|          | * Processor        |                                 |        |               |                  |   |                                                          |  |
|          |                    | * Type : Intel(R) Core(TM)2 CPU |        |               | L7400 R          | * |                                                          |  |
|          |                    | $\star$ Speed : 1500MHz         |        |               |                  |   |                                                          |  |
|          | $\star$ Count :1   |                                 |        |               |                  |   | $\pi$ $\pi$<br>Select Screen                             |  |
|          | * System Memory    |                                 |        |               |                  |   | * ** Select Item                                         |  |
|          | * Size             | :1024MB                         |        |               |                  |   | $+ -$<br>Change Field                                    |  |
|          |                    |                                 |        |               |                  |   | $*$ Tab<br>Select Field                                  |  |
|          | System Time        |                                 |        | [00:14:59]    |                  |   | $\pi$ F1<br>General Help                                 |  |
|          | System Date        |                                 |        |               | [Tue 01/01/2002] |   | $\star$ F10<br>Save and Exit                             |  |
|          |                    |                                 |        |               |                  |   | $*$ ESC<br>Exit                                          |  |
|          |                    |                                 |        |               |                  |   |                                                          |  |
|          |                    |                                 |        |               |                  |   |                                                          |  |
|          |                    |                                 |        |               |                  |   | v02.61 (C)Copyright 1985-2006, American Megatrends, Inc. |  |
|          |                    |                                 |        |               |                  |   |                                                          |  |

**Figure 4.4 Main Setup Showing BIOS Image 01**

## **4.4 Advanced BIOS Feature Setup**

Select the Advanced tab from the MIC-5602 setup screen to enter the Advanced BIOS Setup screen. You can select any of the items in the left frame of the screen, such as CPU Configuration, to go to the sub menu for that item. You can display an Advanced BIOS Setup option by highlighting it using the <Arrow> keys. All Advanced BIOS Setup options are described in this section. The Advanced BIOS Setup screen is shown below. The sub menus are described on the following pages.

| COM5 - PuTTY      |                                                 |             |                                  |                                                          |                |                        |  |
|-------------------|-------------------------------------------------|-------------|----------------------------------|----------------------------------------------------------|----------------|------------------------|--|
| Main              | Advanced                                        | <b>Boot</b> | Security                         | Exit                                                     |                |                        |  |
|                   |                                                 |             |                                  |                                                          |                |                        |  |
|                   | Advanced Settings                               |             |                                  |                                                          |                | * Configure CPU.       |  |
|                   |                                                 |             |                                  |                                                          |                |                        |  |
| l*                | WARNING: Setting wrong values in below sections |             |                                  |                                                          |                |                        |  |
|                   |                                                 |             | may cause system to malfunction. |                                                          |                |                        |  |
|                   |                                                 |             |                                  |                                                          |                |                        |  |
| l*                | * CPU Configuration                             |             |                                  |                                                          |                |                        |  |
| l#.<br>$+7$       | ACPI Configuration                              |             |                                  |                                                          |                |                        |  |
| <b>It</b><br>- 77 | MPS Configuration                               |             |                                  |                                                          |                |                        |  |
|                   | * * PCI Express Configuration                   |             |                                  |                                                          |                |                        |  |
| $\pi$ $\pi$       | Remote Access Configuration                     |             |                                  |                                                          |                |                        |  |
| l*.<br>- 77       | Trusted Computing                               |             |                                  |                                                          |                |                        |  |
|                   |                                                 |             |                                  |                                                          |                |                        |  |
|                   |                                                 |             |                                  |                                                          | $+7$           | Select Screen          |  |
|                   |                                                 |             |                                  |                                                          | * **           | Select Item            |  |
|                   |                                                 |             |                                  |                                                          |                | Enter Go to Sub Screen |  |
|                   |                                                 |             |                                  |                                                          | F <sub>1</sub> | General Help           |  |
|                   |                                                 |             |                                  |                                                          |                | * F10 Save and Exit    |  |
|                   |                                                 |             |                                  |                                                          | * ESC          | Exit                   |  |
|                   |                                                 |             |                                  |                                                          |                |                        |  |
|                   |                                                 |             |                                  |                                                          |                |                        |  |
|                   |                                                 |             |                                  |                                                          |                |                        |  |
|                   |                                                 |             |                                  | v02.61 (C)Convright 1985-2006. American Megatrends. Inc. |                |                        |  |

**Figure 4.5 Advanced BIOS Features Setup Screen**

## **4.4.1 CPU Configuration**

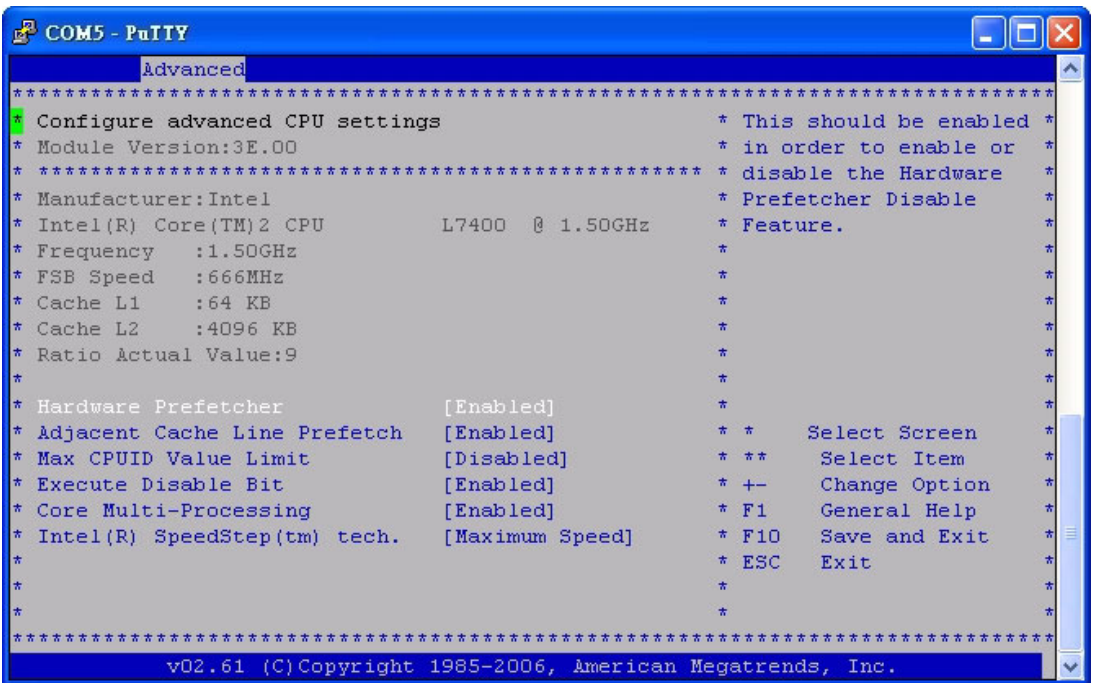

**Figure 4.6 CPU configuration**

#### **4.4.1.1 Hardware Prefetcher**

This feature can reduce the latency of memory read. When enabled, the processor's hardware prefetcher will prefetch data and instructions from memory into L2 cache. It is recommended that this value is left at the default setting of Enabled.

#### **4.4.1.2 Adjacent Cache Line Prefetch**

This feature can reduce the cache latency. When enabled, the processor will fetch the subsequent cache line automatically as it makes a request for a 64-byte cache line. This makes the next cache line retrievable immediately. When disabled, the processor only retrieves the current requested cache. It is recommended that this value is left at the default setting of Enabled.

#### **4.4.1.3 Maximum CPUID Value Limit**

It is recommended that this value is left at the default setting of Disabled.

#### **4.4.1.4 Execute Disable Bit**

This is a feature that toggles the Intel Execute Disable Bit. When enabled, the processor prevents the execution of code in data-only memory pages. However, once disabled, the processor will not restrict code execution in any memory area. This cannot prevent the processor from buffer overflow attacks. It is recommended that you leave this feature at the default setting of Enabled.

#### **4.4.1.5 Core Multi-Processing**

It is recommended that you leave this feature at the default setting of Enabled to get the most out of the multi-processing capability of CPU.

#### **4.4.1.6** Intel SpeedStep™ Technology

Intel SpeedStep technology is a feature found in mobile Core 2 Duo processors. There are four different settings to choose from.

- Maximum Speed (default setting): the CPU is to run at its maximum clock speed.
- Minimum Speed: the CPU speed is set to run at "Lowest Frequency Mode", i.e. lowest core operating frequency supported on the processor.
- $\blacksquare$  Automatic: the CPU will automatically switch to a lower speed and lower voltage operation when the system is running on battery power. Only by operating an OS that supports the Intel SpeedStep technology can this feature function correctly.
- Disabled: the CPU will operate at default clock speed.

#### **4.4.2 ACPI Configuration**

| $COM5 - PuTTY$ |                                                          |    |                  |                     |  |
|----------------|----------------------------------------------------------|----|------------------|---------------------|--|
| Advanced       |                                                          |    |                  |                     |  |
|                |                                                          |    |                  |                     |  |
| ACPI Settings  |                                                          | *  |                  | Enable / Disable    |  |
|                |                                                          | 一方 |                  | ACPI support for    |  |
| ACPI<br>l*     | [Yes]                                                    |    |                  | * Operating System. |  |
|                |                                                          |    |                  |                     |  |
|                |                                                          |    |                  |                     |  |
|                |                                                          |    |                  |                     |  |
|                |                                                          |    |                  |                     |  |
|                |                                                          |    |                  |                     |  |
|                |                                                          |    |                  |                     |  |
|                |                                                          |    |                  |                     |  |
|                |                                                          |    |                  |                     |  |
|                |                                                          |    |                  |                     |  |
|                |                                                          |    | 一本               | Select Screen       |  |
|                |                                                          | ÷. | 大木               | Select Item         |  |
|                |                                                          | *. | <b>Selection</b> | Change Option       |  |
|                |                                                          |    | $*$ F1 $*$       | General Help        |  |
|                |                                                          |    | $*$ F10          | Save and Exit       |  |
|                |                                                          |    | $*$ ESC          | Exit                |  |
|                |                                                          |    |                  |                     |  |
|                |                                                          |    |                  |                     |  |
|                |                                                          |    |                  |                     |  |
|                | v02.61 (C)Copyright 1985-2006. American Megatrends. Inc. |    |                  |                     |  |

**Figure 4.7 ACPI Configuration**

Two types of power management technologies are supported by the MIC-5602, ACPI and APM. ACPI is the newer of the two technologies and puts power management in the hands of the operating system. APM is controlled by the BIOS. And, it is available by default when ACPI is disabled. Only one power management interface (ACPI or APM) can be in control of the system at a time.

The options for "ACPI" are "Yes" or "No" in order to enable or disable ACPI support for the operating system. The default setting is "Yes".

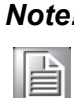

*Note! If ACPI is disabled, the functionality of graceful OS shutdown becomes unavailable.*

## **4.4.3 MPS Configuration**

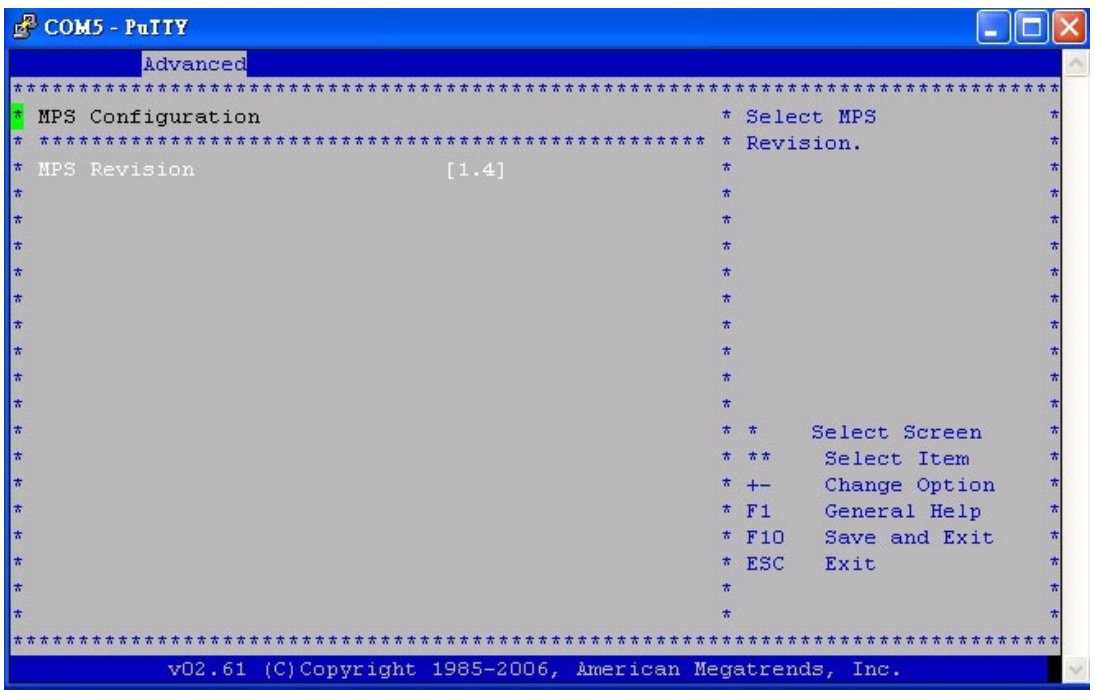

#### **Figure 4.8 MPS Configuration**

The default setting for the MPS revision is 1.4. It should be set as 1.1 if an older operating system that only supports MPS 1.1 is being run on the processor board.

## **4.4.4 PCI-Express Configuration**

| $E$ COM5 - PuTTY                                        |                                                          |             |                  |  |  |
|---------------------------------------------------------|----------------------------------------------------------|-------------|------------------|--|--|
| Advanced                                                |                                                          |             |                  |  |  |
|                                                         |                                                          |             |                  |  |  |
| <sup>t</sup> PCI Express Configuration                  |                                                          |             | * Enable/Disable |  |  |
|                                                         |                                                          |             |                  |  |  |
| * Active State Power-Management                         | [Disabled]                                               |             | * L1 link power  |  |  |
| <sup>*</sup> PCIe root Port A be use as: [One X8 Link ] |                                                          | * states.   |                  |  |  |
| l tr                                                    |                                                          |             |                  |  |  |
| * SB PCI Express Port 0                                 | [Auto]                                                   |             |                  |  |  |
| ×                                                       |                                                          |             |                  |  |  |
|                                                         |                                                          |             |                  |  |  |
|                                                         |                                                          |             |                  |  |  |
|                                                         |                                                          |             |                  |  |  |
|                                                         |                                                          |             |                  |  |  |
|                                                         |                                                          |             |                  |  |  |
|                                                         |                                                          | 大           | Select Screen    |  |  |
|                                                         |                                                          | $\pm t$     | Select Item      |  |  |
|                                                         |                                                          | $+ -$       | Change Option    |  |  |
|                                                         |                                                          | $\pi$ F1    | General Help     |  |  |
|                                                         |                                                          | $\star$ F10 | Save and Exit    |  |  |
|                                                         |                                                          | $*$ ESC     | Exit             |  |  |
| $\star$                                                 |                                                          |             |                  |  |  |
|                                                         |                                                          |             |                  |  |  |
|                                                         |                                                          |             |                  |  |  |
|                                                         | v02.61 (C)Copyright 1985-2006, American Megatrends, Inc. |             |                  |  |  |

**Figure 4.9 PCI-Express Configuration**

- ! **Active State Power Management (ASPM):** this feature allows power to individual serial Links in a PCI Express fabric to be incrementally reduced as a Link becomes less active. The default setting is "Disabled".
- **PCIe Root Port A be Used As:** this feature allows the user to select one PCI-Express x8 link (default setting) or two PCI-Express x4 links on the AMC connector Ports 4 to 11.

*Note! When there is a change to the setting for this item, the processor AMC needs to be removed and reinserted to the MicroTCA or ATCA carrier, otherwise the carrier management controller will not recognize the AMC connectivity change (E-keying information in the FRU data of the MIC-5602).*

! **SB PCI Express Port 0:** the feature allows the PCI-Express root port (as Port B in Figure 2.1) on the IICH to be enabled (Default) or disabled. Disabling the PCI Express root port will also disable the LAN controller on the processor AMC.

### **4.4.5 System Console Configuration**

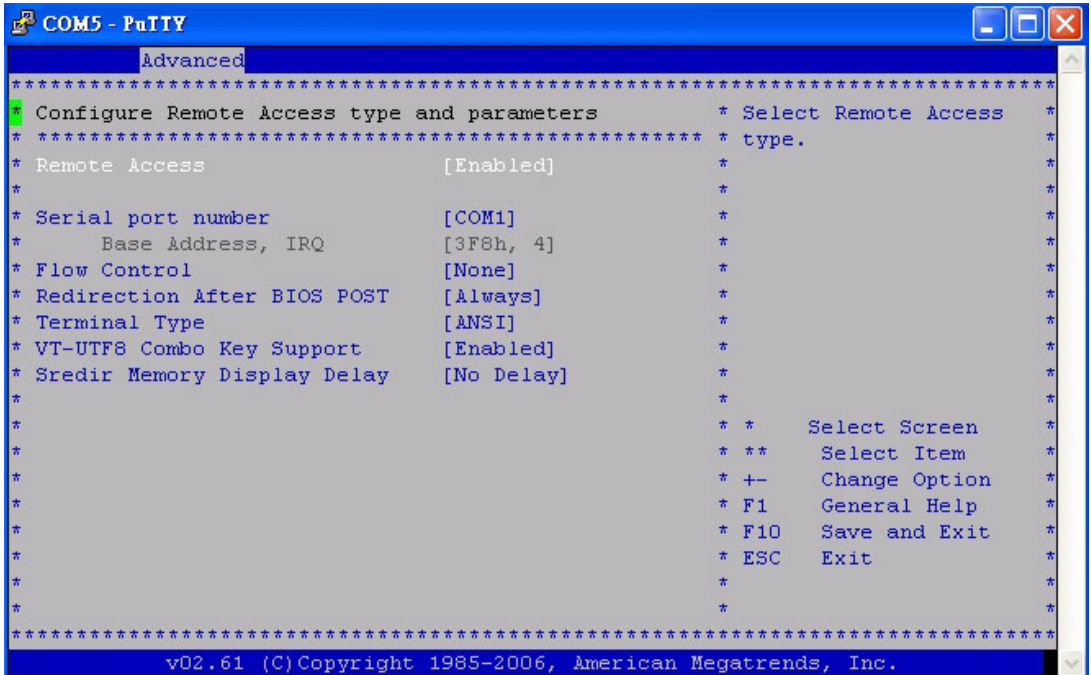

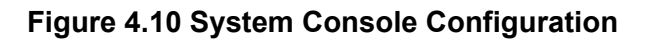

- **Remote Access:** the system console access through the front panel mini-USB port (console re-direction) can be disabled or enabled. The default setting is "Enabled". Disabling the Remote Access feature in the BIOS setting will leave Serial-over-LAN (SoL) as the only consoling option for the processor AMC.
- **Serial Port Number:** "COM1" and "COM3" are the port options for selection. The default setting is "COM1". It will always be used if the front panel console port is connected to a mini-USB cable.

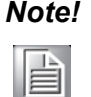

*Note! "COM3" will only be visible for selection on the setup menu when the SoL function is available.*

h

- **Flow Control:** Select the flow control setting for the console re-direction -"None", "Hardware", and "Software". The default setting is "None".
- **Redirection After BIOS POST:** the default setting, "Always", means the system console is always active. However, the console will be automatically turned off after the BIOS POST operation if the setting is on "Disabled'. Or, by selecting "Boot Loader", the console will stay active until the completion of the boot loader operation.
- **Terminal Type:** three different terminal protocols are available ANSI (Default), VT100, and VT-UTF8.
- ! **VT-UTF8 Combo Key Support:** this option allows the user to enable (Default) or disable the VT-UTF8 combo key support. Enable this feature to have additional keys that are not provided by VT100 for the PC 101 keyboard.
- **Sredir Memory Display Delay:** this option allows the user to select the delay in seconds before the memory information is displayed. The default setting is "No Delay".

#### **4.4.6 Trusted Computing**

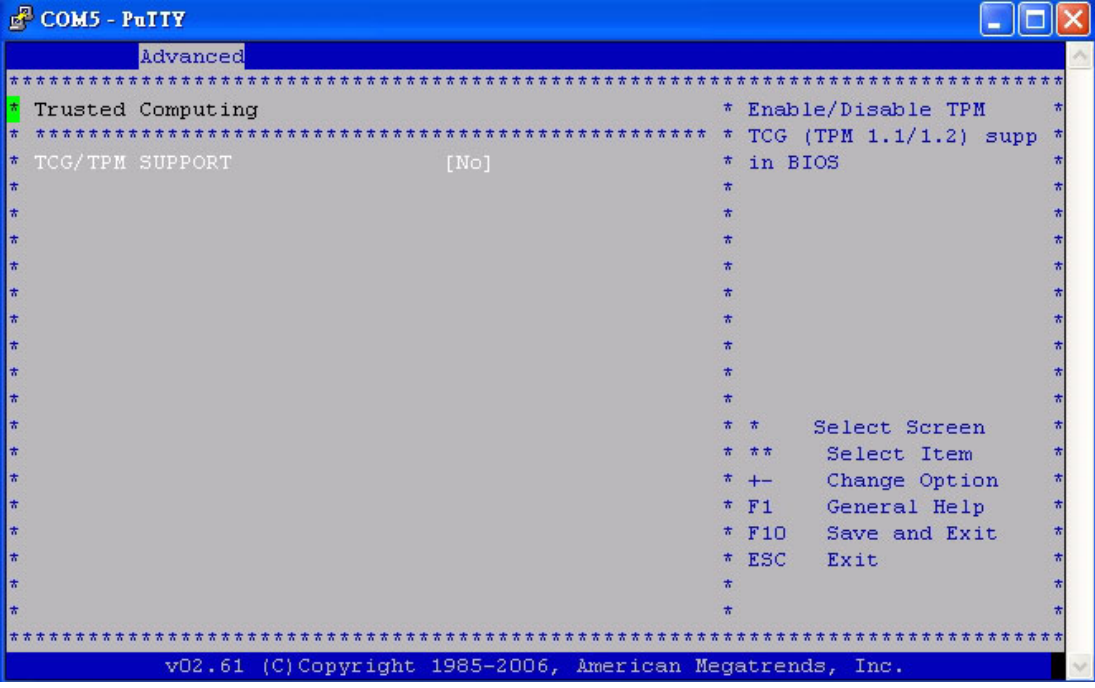

#### **Figure 4.11 Trusted Computing Configuration**

The hardware support for TPM on the MIC-5602 series is available by request therefore the default setting for this feature is "No" in BIOS.

## **4.5 Boot Setup**

| COM5 - PuTTY                                             |                           |
|----------------------------------------------------------|---------------------------|
| Main<br>Advanced<br>Security<br><b>Boot</b>              | Exit                      |
|                                                          |                           |
| Boot Settings                                            | * Configure Settings<br>치 |
|                                                          | during System Boot.       |
| * Boot Settings Configuration<br>l*                      |                           |
|                                                          |                           |
| l*<br>Boot Device Priority<br>- 77                       |                           |
| * Hard Disk Drives<br>l #                                |                           |
| Removable Drives<br>Ħ.                                   |                           |
|                                                          |                           |
|                                                          |                           |
|                                                          |                           |
|                                                          |                           |
|                                                          |                           |
|                                                          | $+7$<br>Select Screen     |
|                                                          | 大方<br>Select Item         |
|                                                          | Enter Go to Sub Screen    |
|                                                          | General Help<br>F1<br>×.  |
|                                                          | F10 Save and Exit<br>*    |
|                                                          | ESC<br>÷.<br>Exit         |
|                                                          |                           |
|                                                          |                           |
|                                                          |                           |
| v02.61 (C)Copyright 1985-2006, American Megatrends, Inc. |                           |

**Figure 4.12 Boot Setup**

- 目
- *Note! 1. "Removable Drives" will only appear on the setup screen when at the least a USB disk drive is connected to the MIC-5602. However, certain removable USB disk drives may appear under "Hard Disk Drives" instead of "Removable Drives".*
	- *2. "Hard Disk Drives" and "Removable Drives" can also be disabled individually in their corresponding sub-menus (see Figures 4.12 and 4.13).*

| COM5 - PuTTY                                             |                                            |
|----------------------------------------------------------|--------------------------------------------|
| <b>Boot</b>                                              |                                            |
|                                                          |                                            |
| Hard Disk Drives                                         | * Specifies the boot<br>÷                  |
| *                                                        |                                            |
| 1st Drive<br>₩.                                          | [USB: HAGIWARA bNAND] * available devices. |
|                                                          |                                            |
|                                                          |                                            |
|                                                          |                                            |
| ÷                                                        |                                            |
| *                                                        |                                            |
| *                                                        |                                            |
| *                                                        |                                            |
| *<br>*                                                   |                                            |
| *                                                        | $\star$<br>$+$<br>Select Screen            |
| ÷                                                        | $+ +$<br>Select Item<br>÷                  |
| Ħ                                                        | Change Option<br>$+-$<br>*.<br>*           |
| *                                                        | General Help<br>F1<br>*.<br>7              |
| *                                                        | $*$ F <sub>10</sub><br>Save and Exit       |
| *                                                        | $*$ ESC<br>Exit                            |
| Ħ,                                                       |                                            |
|                                                          |                                            |
| ************                                             |                                            |
| v02.61 (C)Copyright 1985-2006, American Megatrends, Inc. |                                            |

**Figure 4.13 Hard Disk Drives**

| COM5 - PuTTY     |                                                          |         |          |                       |  |
|------------------|----------------------------------------------------------|---------|----------|-----------------------|--|
|                  | Boot                                                     |         |          |                       |  |
|                  | ****************                                         |         |          | ****************      |  |
| Removable Drives |                                                          |         |          | * Specifies the boot  |  |
|                  |                                                          |         |          |                       |  |
| 1st Drive<br>大   | (USB:Generic USB St] * available devices.                |         |          |                       |  |
| * 2nd Drive      | [USB:Generic USB St]                                     | -*      |          |                       |  |
| * 3rd Drive      | [USB:Generic USB St]                                     | 古       |          |                       |  |
| * 4th Drive      | [USB:Generic USB St]                                     | 古       |          |                       |  |
|                  |                                                          |         |          |                       |  |
|                  |                                                          |         |          |                       |  |
| ÷                |                                                          |         |          |                       |  |
|                  |                                                          |         |          |                       |  |
|                  |                                                          |         |          |                       |  |
| $\star$          |                                                          |         |          |                       |  |
|                  |                                                          | $\star$ | $+$      | Select Screen         |  |
|                  |                                                          | ÷       | 大方       | Select Item           |  |
| ÷                |                                                          | *       | $+ -$    | Change Option         |  |
| $\star$          |                                                          | *.      | F1       | General Help          |  |
| $\star$          |                                                          |         | $*$ F10  | Save and Exit         |  |
|                  |                                                          |         | $*$ ESC. | Exit                  |  |
| ×                |                                                          |         |          |                       |  |
|                  |                                                          |         |          |                       |  |
|                  | *****************                                        |         |          | ********************* |  |
|                  | v02.61 (C)Copyright 1985-2006, American Megatrends, Inc. |         |          |                       |  |

**Figure 4.14 Removable Drives**

## **4.5.1 Boot Settings Configuration**

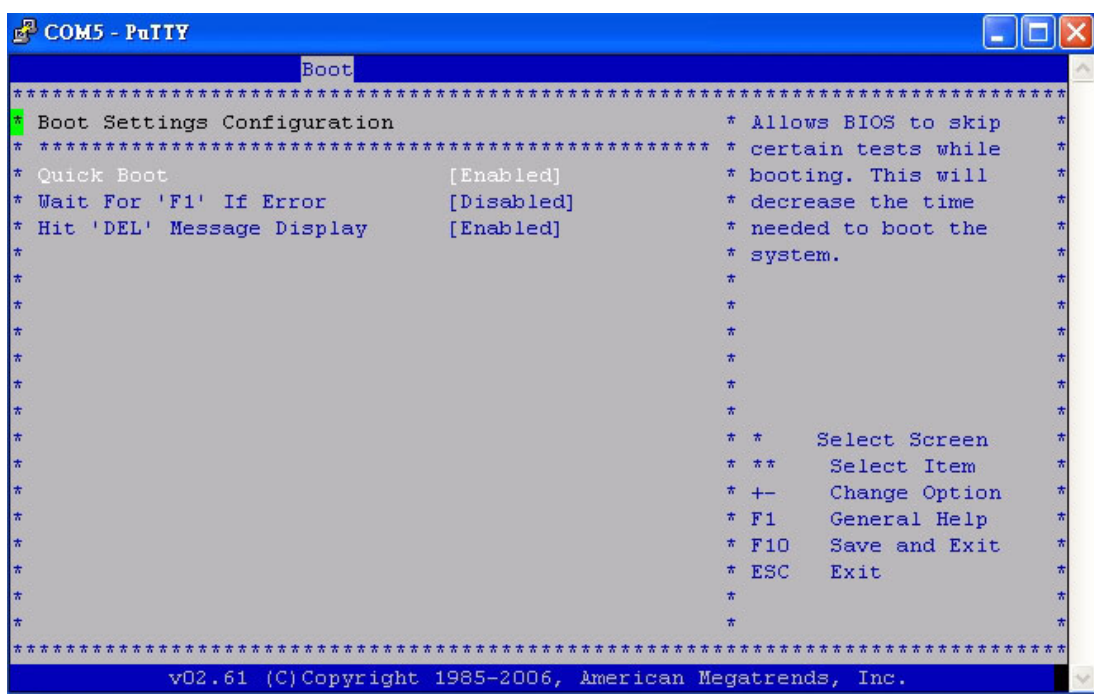

#### **Figure 4.15 Boot Settings Configuration**

- **Quick Boot:** Allows the BIOS to skip certain tests while booting. This will decrease the time needed to boot the system. The default setting is on "Enabled".
- **Wait For 'F1' If Error:** Wait for the F1 key to be pressed if an error occurs.
- **Hit 'DEL' Message Display:** Displays "Press DEL to run Setup" in POST.

### **4.5.2 Boot Device Priority**

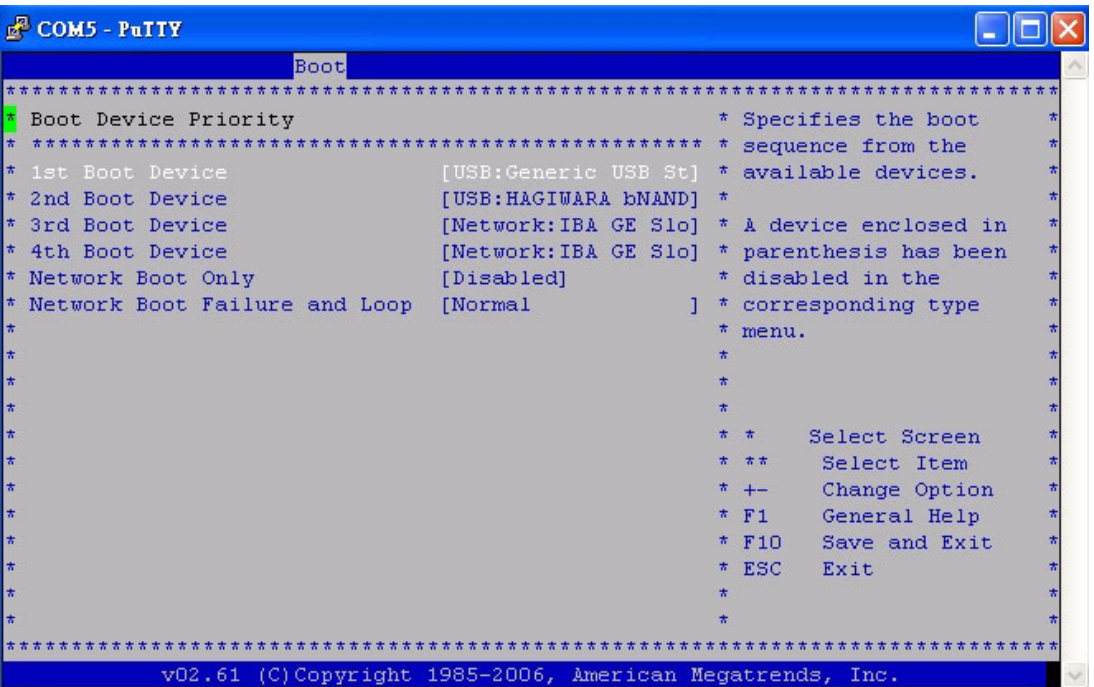

#### **Figure 4.16 Boot Device Priority**

The user may specify the boot sequence of the devices available to the MIC-5602. These devices may include an on-board NAND flash, which is available on every model of the MIC-5602, a generic USB flash disk, a SAS or SATA HDD, a CF card (on-board CF adaptor module available as an option), and a remote boot server (i.e. network boot).

There are four options for network boot behaviors (i.e. PXE boot):

- ! **Network Boot Only:** Once enabled, the PXE boot will loop indefinitely. However, the default setting is "Disabled", which means other available boot devices mentioned above are also included in the boot sequence.
- **Network Boot Failure and Loop:** The default setting is "Normal", which means the boot sequence will proceed according to the boot device priority list. A boot error message will appear when the boot attempts (one cycle) have failed. You can also choose "3 Times" or "5 Times" for the number of cycles for the boot attempts.

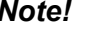

- *Note! 1. "Network Boot Only" (when enabled) will override the selection from "Network Boot Failure and Loop".*
- $\mathbf{E}$
- *2. The IP Address for PXE boot shall be derived through DHCP.*

## **4.6 Security**

Several security functions are available to limit the user's accessibility to the BIOS set-up options and to protect certain hardware, software, and firmware features of the product.

| Security<br>Advanced<br>Main<br>Boot.<br>Exit<br>Security Settings<br>$\texttt{****}{\small \texttt{****}}$<br>* Supervisor Password :Not Installed<br>* User Password<br>:Not Installed<br>* Change Supervisor Password<br>* Change User Password<br>* Boot Sector Virus Protection<br>[Disabled]<br><sup>*</sup> CMOS write Protection<br>[Disabled]<br><sup>*</sup> Flash Disk write protection [Disabled]<br><sup>*</sup> Watch Dog Function<br>[Disabled]<br><sup>*</sup> LAN Port1 Connect From<br>[AMC Port1]<br><sup>*</sup> OS Shutdown Timeout<br>[20 Sec] | * Install or Change the |
|----------------------------------------------------------------------------------------------------|-------------------------|
|                                                                                                    |                         |
|                                                                                                    |                         |
|                                                                                                    |                         |
|                                                                                                    |                         |
|                                                                                                    |                         |
|                                                                                                    |                         |
|                                                                                                    |                         |
|                                                                                                    |                         |
|                                                                                                    |                         |
|                                                                                                    |                         |
|                                                                                                    |                         |
|                                                                                                    |                         |
|                                                                                                    |                         |
|                                                                                                    |                         |
|                                                                                                    | Select Screen           |
|                                                                                                    | ##<br>Select Item       |
|                                                                                                    | Enter Change            |
|                                                                                                    | F1 General Help         |
|                                                                                                    | * F10 Save and Exit     |
|                                                                                                    | ESC Exit                |
|                                                                                                    |                         |
|                                                                                                    |                         |

**Figure 4.17 Security**

#### **4.6.1 Supervisor and User Passwords**

These two items (**Change Supervisor Password** and **Change User Password**) allow you configure the system so that a password after being installed is required each time the system boots and/or an attempt is made to enter the Setup program. The "**Supervisor**" is allowed to change all CMOS settings and grant the "**User**" access level to the BIOS setup menu. There are four different user access levels.

- ! **No Access:** the "**User**" is prevented from entering the BIOS setup menu.
- ! **View Only:** the "**User**" is allowed to the setup menu but the fields can not be changed.
- ! **Limited (Default):** the "**User**" is allowed to change limited fields such as items under "**Main**" and "**Advanced**" menus and the "**User Password**" related items under "**Security**" menu.
- Full Access: the "User" is allowed to have full access to the setup menu except for changing the "**Supervisor's**" password.

*Note! The password must be six characters long.*

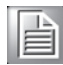

#### **4.6.2 Other Security Settings**

- **Boot Sector Virus Protection:** Enable or disable (Default) boot sector virus protection.
- **CMOS Write Protection:** To prevent the current BIOS version from being erased or overwritten by another version, this setting should be enabled. The default value is "Disabled".
- ! **Flash Disk Write Protection:** The content stored in the on-board NAND flash can be protected against data erase or rewrite by enabling this setting. The default value is "Disabled".

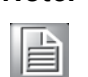

*Note! To activate the USB Flash Disk write protection a payload power cycle needs to be performed (e.g. shut downing the AMC module by pulling out and reinserting the hot swap handle).*

- **Watchdog Function:** Use this setting to disable or enable the watchdog function in the Intel 3100 chipset. The default value is "Disabled".
- LAN Port1 Connect From: The GbE interfaced on the front panel (RJ-45) and to the AMC Port 1 (SerDes) can not function simultaneously. The default setting is "AMC Port 1".

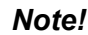

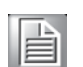

*Note! When there is a change to the setting for this item, the MIC-5602 needs to be extracted and re-inserted to the MicroTCA or ATCA carrier, otherwise the management controller of the carrier will not recognize the changed AMC connectivity of the processor AMC (E-keying information in the FRU data of the MIC-5602).*

**If COS Shutdown Timeout:** The OS will be shutting down when the hot swap handle is pulled out. The shutdown duration will depend on the used OS (for example, 10 seconds, 20 seconds or more). It is recommended to allow the OS to completely shut down so that the sleep states of the SBC are activated and the MMC knows that shutdown is finished. The default setting for this feature is "**20 Sec**". Other settings such as "**10 Sec**" and "**40 Sec**" are available.

# **4.7 Exit Options**

|           | COM5 - PuTTY              |                                       |       |                                                          |      |         |             |                        |  |
|-----------|---------------------------|---------------------------------------|-------|----------------------------------------------------------|------|---------|-------------|------------------------|--|
|           | Main                      | Advanced                              | Boot. | Security                                                 | Exit |         |             |                        |  |
|           |                           |                                       |       |                                                          |      |         |             |                        |  |
|           | <sup>t</sup> Exit Options |                                       |       |                                                          |      |         |             | * Exit system setup    |  |
|           |                           |                                       |       |                                                          |      |         |             |                        |  |
|           |                           | <sup>t</sup> Save Changes and Exit    |       |                                                          |      |         | * changes.  |                        |  |
|           |                           | <sup>t</sup> Discard Changes and Exit |       |                                                          |      |         |             |                        |  |
|           |                           | <sup>*</sup> Discard Changes          |       |                                                          |      |         |             | * F10 key can be used  |  |
|           |                           |                                       |       |                                                          |      |         |             | * for this operation.  |  |
| <b>tr</b> |                           | Load Optimal Defaults                 |       |                                                          |      |         |             |                        |  |
| 大         |                           |                                       |       |                                                          |      |         |             |                        |  |
|           |                           |                                       |       |                                                          |      |         |             |                        |  |
| Ħ         |                           |                                       |       |                                                          |      |         |             |                        |  |
| 大         |                           |                                       |       |                                                          |      |         |             |                        |  |
| $\star$   |                           |                                       |       |                                                          |      |         |             |                        |  |
| $\star$   |                           |                                       |       |                                                          |      |         | $\pi - \pi$ | Select Screen          |  |
| 士         |                           |                                       |       |                                                          |      | $\star$ | <b>大大</b>   | Select Item            |  |
| $\star$   |                           |                                       |       |                                                          |      | *       |             | Enter Go to Sub Screen |  |
| $\star$   |                           |                                       |       |                                                          |      | *       |             | F1 General Help        |  |
| $\star$   |                           |                                       |       |                                                          |      |         |             | * F10 Save and Exit    |  |
| 舌         |                           |                                       |       |                                                          |      |         | * ESC Exit  |                        |  |
| $\star$   |                           |                                       |       |                                                          |      |         |             |                        |  |
|           |                           |                                       |       |                                                          |      |         |             |                        |  |
|           |                           |                                       |       |                                                          |      |         |             |                        |  |
|           |                           |                                       |       | v02.61 (C)Copyright 1985-2006, American Megatrends, Inc. |      |         |             |                        |  |

**Figure 4.18 Exit Options** 

■ Save Changes and Exit: When you have completed the system configuration changes, follow these steps:

Select Exit Saving Changes from the Exit menu and press <Enter>. The following messages appear on the screen:

Save Configuration Changes and Exit Now?

[Ok] [Cancel]

Select "Ok" to save changes and exit.

■ **Discard Changes and Exit:** Upon entering this option, the following messages appear on the screen:

Discard Changes and Exit Setup Now?

[Ok] [Cancel]

Select "Ok" to discard changes and exit.

■ **Discard Changes:** Use this option to discard any changes done so far to the setup items without exiting. The following messages appear on the screen: Discard Changes?

[Ok] [Cancel]

Select "Ok" to discard changes.

■ Load Optimal Defaults: Use this function to load optimal default values for all the setup items. The following messages appear on the screen: Load Optimal Defaults?

[Ok] [Cancel]

Select "Ok" to load default settings.

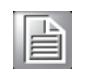

*Note! Note: During the first boot event following, (1) a new BIOS version update, or (2) the BIOS recovery image being forced to execute, you must enter the BIOS setup menu, load the optimal defaults setting, and reboot.*

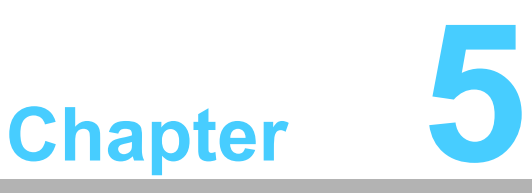

**5MMC Firmware Operation**

**This chapter describes the MMC firmware features.**

## **5.1 Module Management Controller (MMC)**

As mentioned in Section 2.2.8, the MMC is an intelligent controller that manages the AMC (e.g. health monitoring, hot swap, LEDs, etc.). It provides a communication interface to a carrier in an ATCA or µTCA system over an IPMB bus (IPMB-L). Furthermore, a connection to the x86-system is implemented by a serial interface to the 3100 chipset.

The MIC-5602 MMC is based on an Atmel AVR microcontroller. The Atmega128L is equipped with 128 KB internal Flash, 4 KB SRAM and 4 KB EEPROM. The flash holds a boot-loader and two firmware images and the FRU data is stored in the internal EEPROM.

The hardware I2C of the AVR is used as IPMB-L bus interface and one of the ATmega128 UARTs as serial payload interface to the chipset. Additionally there are several signals connected between MMC and CPU / chipset for payload monitoring and control (payload reset, sleep signals, E-Keying, etc.).

Voltage and temperature monitoring is done with the AVR ADC input pins and two external temperature sensors. Please refer to section 2.2.8 for detail.

#### **5.1.1 BIOS Image Selection by MMC**

Booting from the BIOS recovery image can be forced with a jumper setting (verify chapter 2.2.19). Additionally it is possible to force the recovery image over the IPMB-L bus or payload interface with the MMC. This is accomplished by a parameter stored in the FRU data. If the parameter (byte) is set to 0x01, the MMC will force execution of the recovery image within the next boot sequence. If the byte is zero (default), the BIOS user image is executed. To read and write this parameter, Advantech OEM IPMI commands are used.

#### **5.1.1.1 Read BIOS Image configuration**

The "Read Configuration Settings" Advantech OEM IPMI command can be used to read out the BIOS image selection setting.

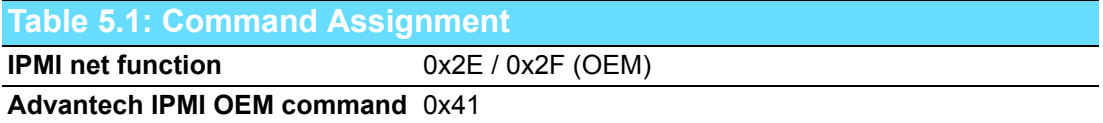

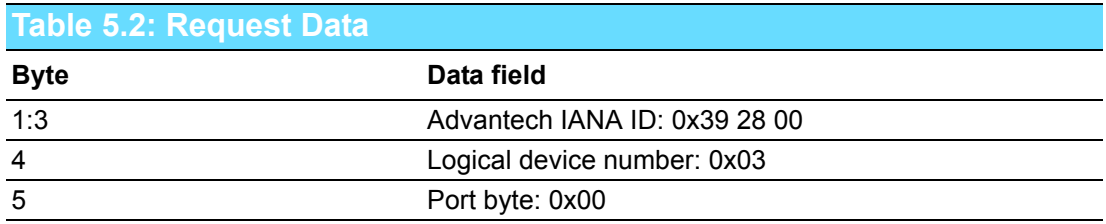

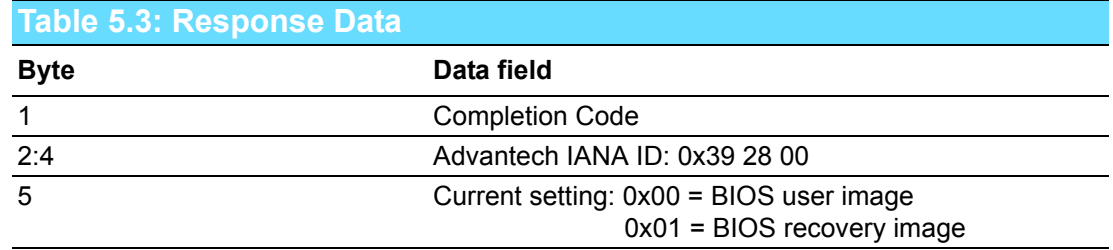

Example (IPMI serial terminal mode):

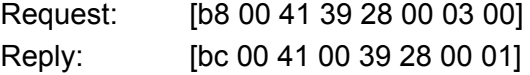

This Advantech OEM command can be automatically forwarded to the MMC with a modified version of ipmitool, available as source code and binary executable on the Advantech MIC-5602 product web site.

#### *Command Line Syntax:*

ipmitool <connection-method> advoem rdbios

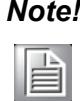

*Note! Refer to chapter 5.3.2 "Accessing the MIC-5602 MMC with ipmitool" for more details about available connection methods to the MMC.*

#### **5.1.1.2 Change BIOS Image Configuration**

To change the BIOS image selection setting, the "Store Configuration Settings" Advantech OEM IPMI command must be used.

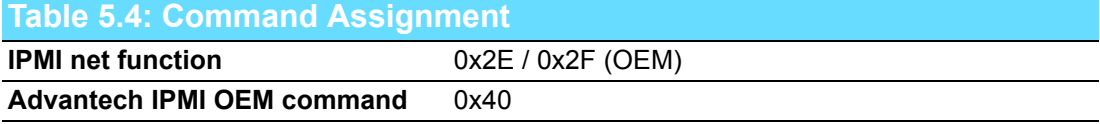

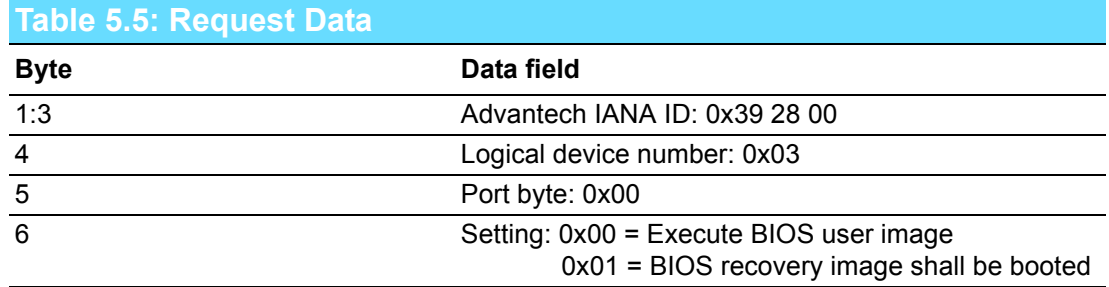

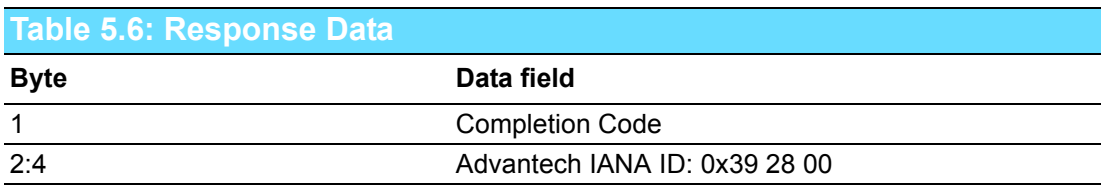

Example (IPMI serial terminal mode): Force BIOS recovery image boot Request: [b8 00 40 39 28 00 03 00 01] Reply: [bc 00 40 00 39 28 00]

This Advantech OEM command can be issued with a modified version of ipmitool, similar to the read command.

#### *Command Line Syntax:*

- Execute BIOS user image: ipmitool <connection-method> advoem wrbios user
- Use BIOS recovery image: ipmitool <connection-method> advoem wrbios recovery

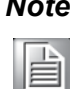

*Note! Refer to chapter 5.3.2 "Accessing the MIC-5602 MMC with ipmitool" for more details about available connection methods to the MMC.*

#### **5.1.2 BIOS Firmware Hub (FWH) Write Protection by MMC**

To prevent BIOS from unintended updates or changes, it can either be write protected with a BIOS menu item setting or over the IPMB-L bus / payload interface with the MMC included.

A parameter in the FRU data is used to write protect the BIOS FWH from MMC side. If the setting contains 0x00 (default), the FWH can be written, otherwise (value set to 0x01) the MMC will force the hardware write protection of the FWH.

Advantech OEM IPMI commands are provided to write protect the BIOS FWH and read the actual MMC write protection setting for the FWH.

#### **5.1.2.1 Read FWH Write Protection Configuration**

The "Read Configuration Settings" Advantech OEM IPMI command can be used to read out the FWH write protection setting.

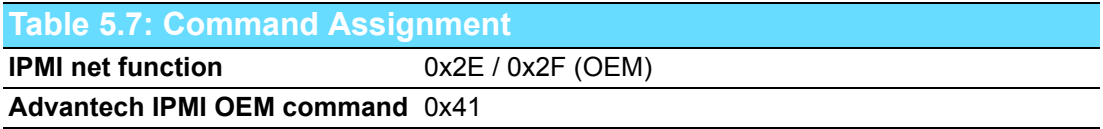

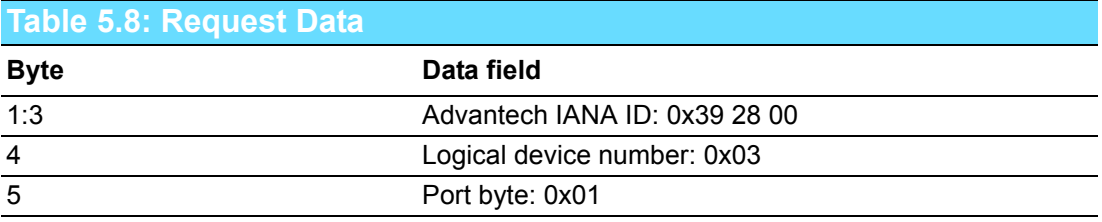

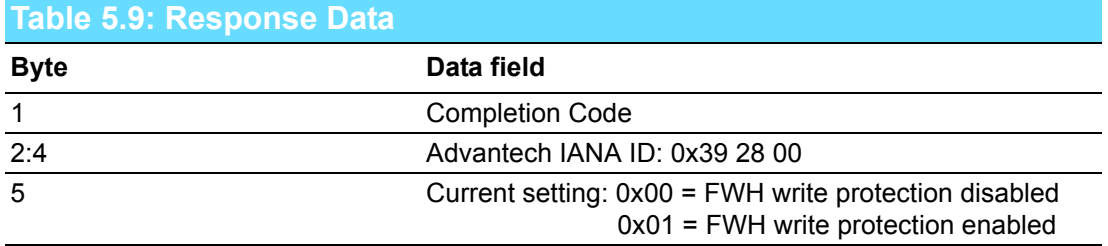

Example (IPMI serial terminal mode):

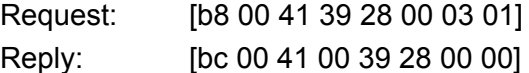

This Advantech OEM command can be issued with a modified version of ipmitool, available as source code and binary executable on the Advantech MIC-5602 product web site.

#### *Command Line Syntax:*

ipmitool <connection-method> advoem rdfwh

*Note! Verify chapter 5.3.2 "Accessing the MIC-5602 MMC with ipmitool" for more details about available connection methods to the MMC.*

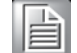

#### **5.1.2.2 Change FWH Write Protection Configuration**

To change the FWH write protection setting, the "Store Configuration Settings" Advantech OEM IPMI command needs to be used.

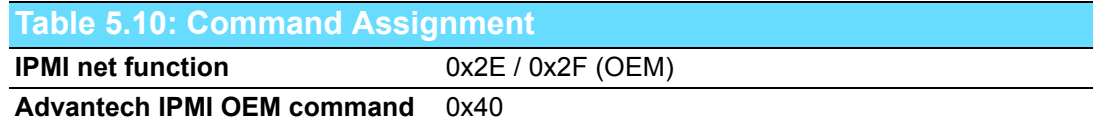

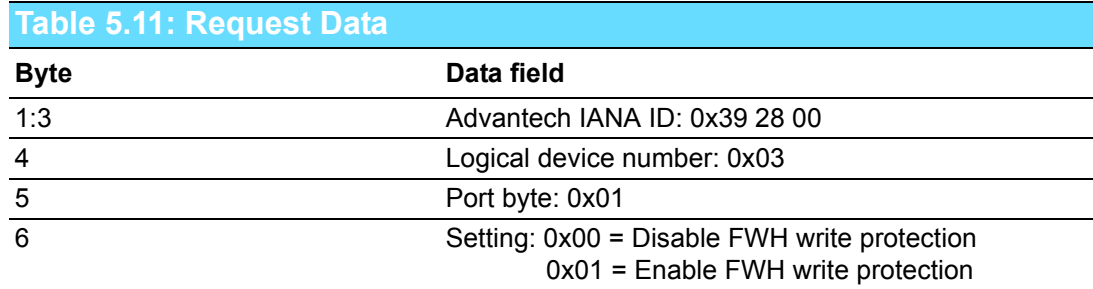

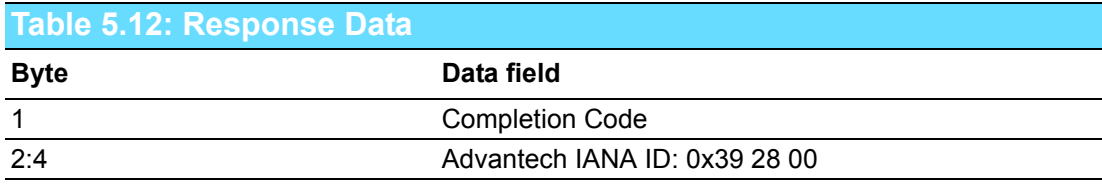

Example (IPMI serial terminal mode): Write protect the FWH

Request: [b8 00 40 39 28 00 03 01 01]

Reply: [bc 00 40 00 39 28 00]

This Advantech OEM command can be issued with a modified version of ipmitool, similar to the read command.

#### *Command Line Syntax:*

- Disable FWH write protection: ipmitool <connection-method> advoem wrfwh disable
- Enable FWH write protection: ipmitool <connection-method> advoem wrfwh enable

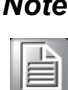

*Note! Refer to chapter 5.3.2 "Accessing the MIC-5602 MMC with ipmitool" for more details about available connection methods to the MMC.*

#### **5.1.3 MIC-5602 MAC Addresses Mirroring**

The Intel 82571EB dual-port Gigabit Ethernet controller provides the LAN interface of the MIC-5602 with four MAC-Addresses programmed (two additional MAC-Addresses for Serial-Over-LAN; see chapter 5.3). These MAC-Addresses are mirrored in the MMC FRU data and can be read with an Advantech OEM IPMI command.

#### **5.1.3.1 Read MAC Address Advantech OEM IPMI Command**

The "Read MAC Address" Advantech OEM IPMI command can be used to read out the four MAC addresses of the MIC-5602.

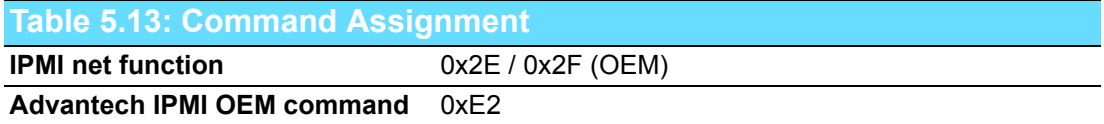

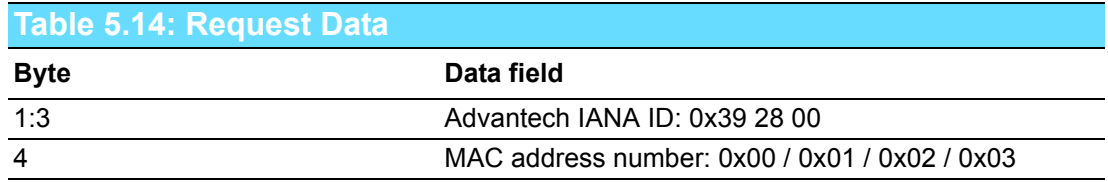

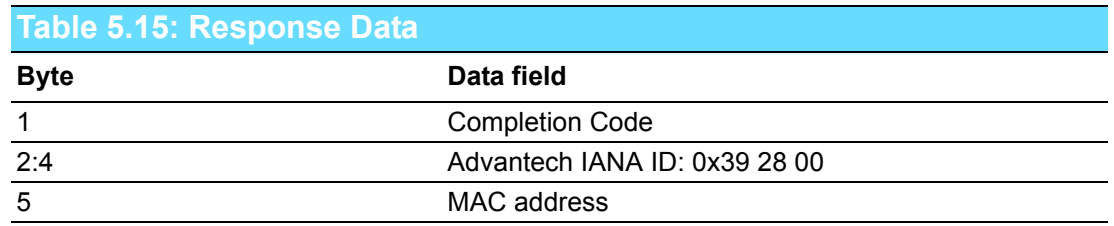

Example (IPMI serial terminal mode):

Request: [b8 00 e2 39 28 00 02]

Reply: [bc 00 e2 00 39 28 00 00 0b ab 12 34 56 ]

This Advantech OEM command can be issued with a modified version of ipmitool, available as source code and binary executable on the Advantech MIC-5602 product web site.

#### *Command Line Syntax:*

ipmitool <connection-method> advoem getmac <mac-number>

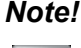

*Note! Refer to chapter 5.3.2 "Accessing the MIC-5602 MMC with ipmitool" for more details about available connection methods to the MMC.*

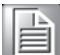

## **5.2 MMC Firmware Update**

#### **5.2.1 MIC-5602 Field Upgradeable Components**

The MIC-5602 Processor AMC board provides HPM.1 compliant in field updates, supporting a total of four components:

- 1) MMC Boot Loader
- 2) MMC Firmware
- 3) x86 BIOS
- 4) LAN EEPROM

The HPM.1 update works through the IPMB capable interface such as IPMB-L.

#### **5.2.1.1 MMC Boot Loader**

Located at the end of the program memory space (on-chip flash memory) of the AVR microcontroller is a small software component, called the boot loader. This component has several important tasks to perform for the MMC boot process. As the boot loader is not rollback capable, it can potentially be damaged through a failed upgrade operation. Hence, Advantech do not plan to release boot loader updates to customers.

#### **5.2.1.2 MMC Firmware**

The active MMC firmware (application) is located at the beginning of the program memory space. The AVR on-chip flash holds two firmware (FW) copies, an active one as well as a backup one, providing roll back features in case of failed FW upgrades. Advantech will provide bug fixes, updates and new features through FW application images.

#### **5.2.1.3 x86 BIOS**

The FWH chip contains two BIOS images. The first copy is treated as the default image, and the second one as roll back copy for error recovery and fail safe booting. Upgrading of the BIOS firmware requires dedicated support by OS level software on the x86 system.

**Known Limitation:** At the time of the manual creation, the dual BIOS upgrade utility is not yet available.

#### **5.2.1.4 LAN EEPROM**

The LAN EEPROM only contains a single image; meaning it is a HPM.1 compliant component without rollback support therefore extreme caution should be exercised when upgrading the LAN EEPROM component. Upgrading the LAN EEPROM image requires dedicated support by OS level software on the x86 system.

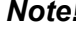

*Note! At the time of the manual creation, this feature has not been implemented in the MMC firmware.*

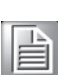

#### **5.2.2 HPM.1 Upgrade Process**

As mentioned above, the MMC firmware supports a rollback mechanism. This means that the FW will create a backup copy of the current (active) configuration each time a new FW is downloaded through HPM.1, thus allowing to switch back to the old version in case of upgrade problems.

All components have separate upgrade and activation phases. For the MMC Application this means that the new configuration will only be activated through a HPM.1 Activation command, resulting in a FW restart.

For the boot loader and LAN EEPROM this means that the new configuration will either automatically become active at the next reboot or when a reboot is manually invoked through the HPM.1 Activation command.

#### **5.2.3 HPM.1 Upgrade with ipmitool**

Although most HPM.1 compliant update tools can work with the Advantech MIC-5602, we recommend using the free "ipmitool", available both in Windows and Linux versions.

As all field updateable components are realized as HPM.1 compliant components, the upgrade mechanism is identical for any of them. For example the command for a Boot loader upgrade is the same as that for a FW upgrade - the upgrade images themselves contain component IDs and compatibility information which will automatically be verified prior to the download.

The available access method that can be used to communicate with the MIC-5602 MMC is described in the following section.

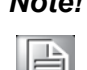

*Note! The method requires a modified version of ipmitool, available assource code and binary executable on the Advantech MIC-5602 product web site.*

#### **5.2.3.1 Upgrade through Onboard Serial Payload Interface (PI)**

This access method can be used from the OS (Windows or Linux) installed on the MIC-5602 itself. The MIC-5602 x86 system has a serial connection (COM2 and /dev/ ttyS1/ respectively) to the MMC (serial Payload Interface), which is used by the ipmitool utility to directly access the MMC.

#### *Command Line Syntax:*

ipmitool -I serial-terminal -D /dev/ttyS1:115200 hpm upgrade filename.img

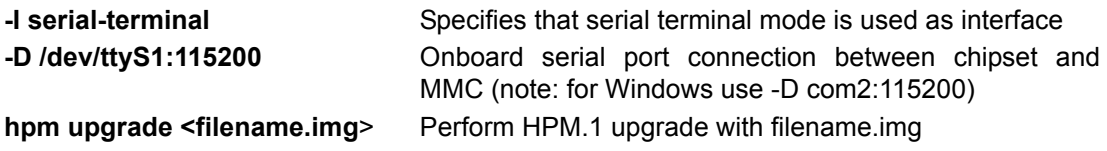

To activate a previously downloaded component (or multiple components, if applicable), use the following command. It will return an error if no component has been downloaded previously.

#### *Command Line Syntax:*

ipmitool -I serial-terminal -D /dev/ttyS1:115200 hpm activate

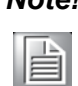

*Note! Update and activation can also be performed by issuing one command as follows,*

ipmitool -I serial-terminal -D /dev/ttyS1:115200 hpm upgrade filename.img activate

#### **5.2.3.2 Upgrade through Ethernet (RMCP, Over Shelf Manager, or Bridging to IPMB-L)**

This access method can be used from any Linux or Windows host that has an Ethernet connection to the Shelf Manager of the shelf in which the MIC-5602 is installed. The ipmitool utility uses the Ethernet connection to the Shelf Manager to double bridge IPMI requests to the MMC over IPMB-0 and IPMB-L.

#### *Command Line Syntax:*

ipmitool -I lan -H <Shelf Manager IP> -T <carrier IPMC address> -B 0 -t <MMC address> -b 7 - A <authtype> hpm upgrade filename.img

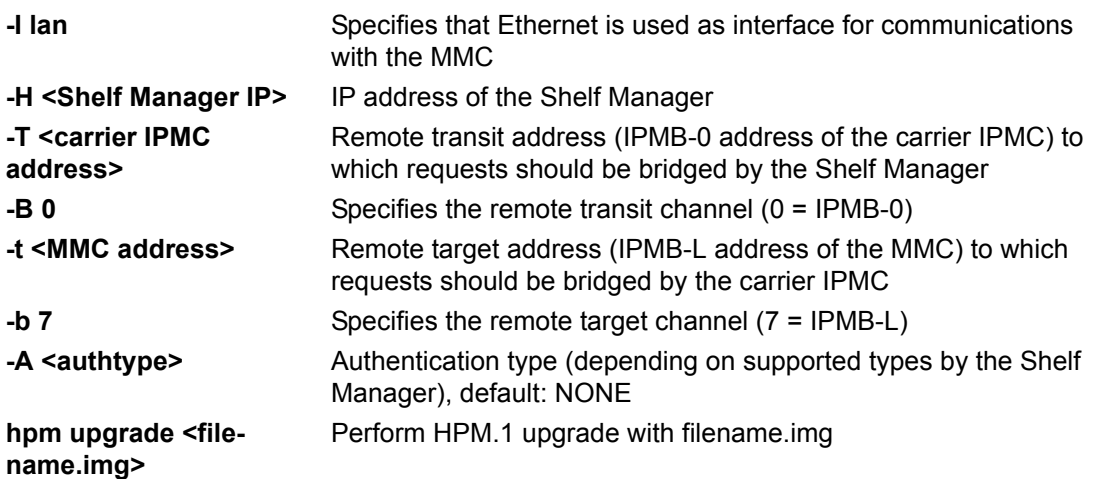

To activate a previously downloaded component (or multiple components, if applicable), use the following command. It will return an error if no component has been downloaded before.

#### *Command Line Syntax:*

ipmitool -I lan -H <Shelf Manager IP> -T <carrier IPMC address> -B 0 -t <MMC address> -b 7 -A <authtype> hpm activate

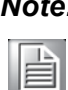

*Note! Update and activation can also be performed by issuing one command, i.e.: ipmitool -I lan -H <Shelf Manager IP> -T <carrier IPMC address> -B 0 -t <MMC address> -b 7 - A <authtype> hpm upgrade filename.img activate*

System setup example: MicroTCA environment

- 3rd party uTCA-Chassis
- 3rd party power module (PM)
- Advantech uTCA-5503 MCH with a plugged network connection (LAN1 or LAN2 frontpanel RJ45 connector)
- Shelf Manger IP address: 192.168.16.17
- $\blacksquare$  MIC-5602 inserted to AMC slot 1 (IPMB-L address = 0x72) of the uTCA-Chassis
- ! Firmware component ("hpm1fw.img ") should be upgraded and activated

#### **Resulting ipmitool command:**

ipmitool -I lan -H 192.168.16.17 -T 0x82 -B 0 -t 0x72 -b 7 -A none hpm upgrade hpm1fw.img activate

## **5.3 Serial-over-LAN (SoL)**

#### **5.3.1 Overview**

Serial-over-LAN (SOL) allows establishing virtual remote serial console communication with the x86 system over LAN. It's defined in the IPMI v2.0 specification and uses the RMCP+ protocol to encapsulate serial data in network packets and pass them between the x86 system and a remote console somewhere on the network. It can be used for serial-based OS and pre-OS communication over a LAN connection, e.g. provide a user at a remote console for interacting with serial text-based interfaces such as OS command-line interfaces or serial redirected BIOS interfaces.

#### **5.3.2 Accessing the MIC-5602 MMC with ipmitool**

Advantech recommend using the free ipmiItool, available both in Windows and Linux versions, to connect to the MMC and to configure Serial-over-LAN with the MIC-5602.

The available access method that can be used to communicate with the MIC-5602 MMC is described in the following section:

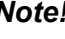

h

*Note! The method requires a modified version of ipmitool, available assource code and binary executable on the Advantech MIC-5602 product web site.*

#### **5.3.2.1 Access the MMC through Onboard Serial Payload Interface (PI)**

This access method can be used from the OS (Windows or Linux) installed on the MIC-5602 itself. The MIC-5602 x86 system has a serial connection (COM2 and /dev/ ttyS1/ respectively) to the MMC (serial Payload Interface), which is used by the ipmitool utility to directly access the MMC.

#### *Command Line Syntax:*

ipmitool -I serial-terminal -D /dev/ttyS1:115200 <ipmitool command>

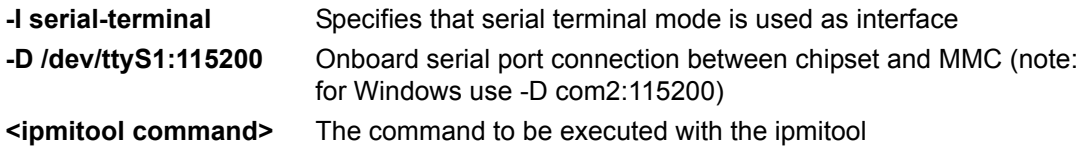

#### **5.3.2.2 Access the MMC through Ethernet (RMCP, Over Shelf Manager, or Bridging to IPMB-L)**

This access method can be used from any Linux or Windows host that has an Ethernet connection to the Shelf Manager of the shelf in which the MIC-5602 is installed. The ipmitool utility uses the Ethernet connection to the Shelf Manager to double bridge IPMI requests to the MMC over IPMB-0 and IPMB-L.

#### *Command Line Syntax:*

ipmitool -I lan -H <Shelf Manager IP> -T <carrier IPMC address> -B 0 -t <MMC address> -b 7 - A <authtype> <ipmitool command>

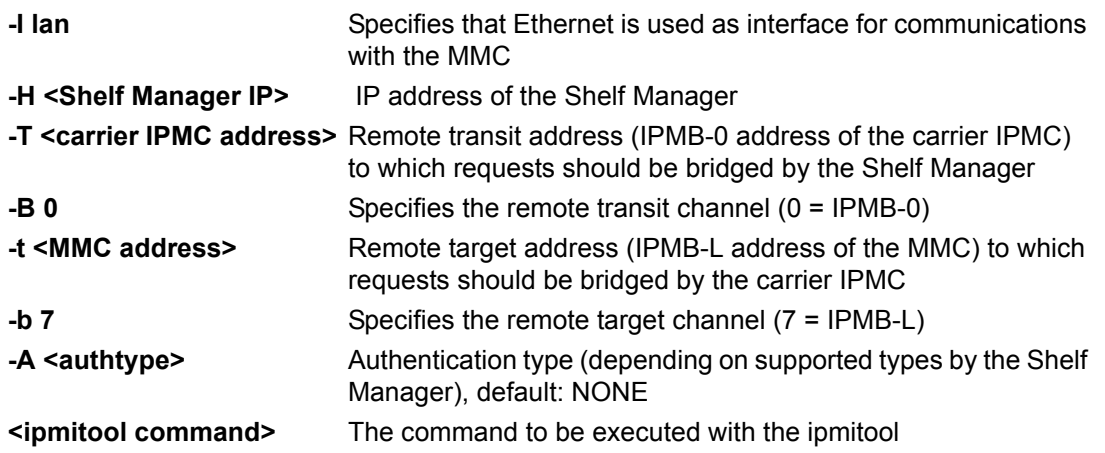

- System setup example: MicroTCA environment
- 3rd party uTCA-Chassis
- 3rd party power module (PM)
- Advantech uTCA-5503 MCH with a plugged network connection (LAN1 or LAN2 front panel RJ45 connector)
- Shelf Manger IP address: 172.21.35.107
- $\blacksquare$  MIC-5602 inserted to AMC slot 3 (IPMB-L address = 0x76) of the uTCA-Chassis
- ipmitool command: "mc info" (= "Get Device ID" IPMI command display general information about the MIC-5602)

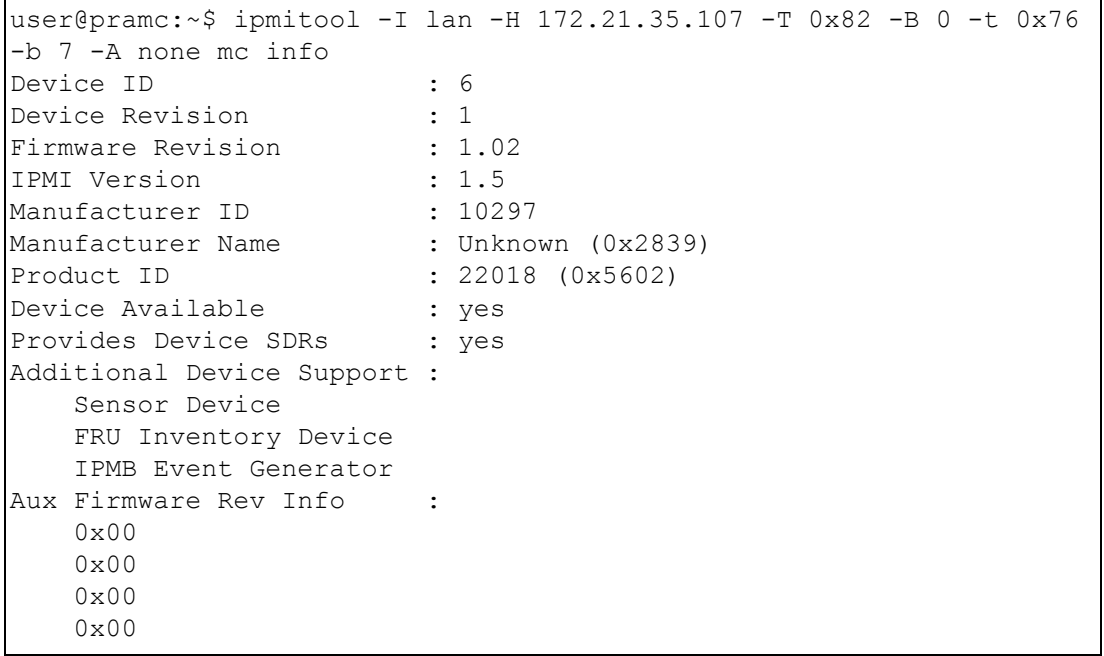

#### **5.3.3 SoL Configuration with ipmitool**

The ipmitool utility can be used to configure the SoL parameters stored in the MIC-5602 MMC according to your needs.

Please verify the previous chapter for proper connection options to the MMC (whether serial payload interface or LAN). The way to connect is replaced with a placeholder (<connection-method>) in the following chapter's descriptions.

The MIC-5602 uses following default parameters for Serial-over-LAN:

Channel Numbers:

- 1 first network interface of the Intel 82571 GbE
- 2 second network interface of the Intel 82571 GbE

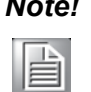

*Note! Channel Number 0 is assigned for communication with the primary IPMB per default by the IPMI specification.*

Username: "user" Password: "password" User ID: 2

Channel Privilege Level:2 (User)

IP-Address (channel 1):172.21.35.103 IP-Address (channel 2):172.21.35.104

Please find below all ipmitool commands that can be used to configure the SOL parameters of the MIC-5602.

#### **5.3.3.1 Channel Commands**

To get an overview of all possible channel commands please use the keyword "channel" only. This section only contains a description of the channel commands supported by the MIC-5602 for SoL.

- channel info [channel number]

It is used to get general information about an IPMI channel, e.g. to find out whether a given channel is a LAN/SoL channel.

```
user@pramc:~$ ipmitool <connection-method> channel info 1
Channel 0x1 info:
  Channel Medium Type : 802.3 LAN
  Channel Protocol Type : IPMB-1.0
 Session Support : single-session
  Active Session Count : 0
 Protocol Vendor ID : 7154
  Volatile(active) Settings
   Alerting : disabled
    Per-message Auth : disabled
   User Level Auth : disabled
  Access Mode : always available
  Non-Volatile Settings
   Alerting : disabled
    Per-message Auth : disabled
   User Level Auth : disabled
   Access Mode : always available
```
- channel getaccess <channel number> [user id]

Get the access attributes associated with a specified SoL user.

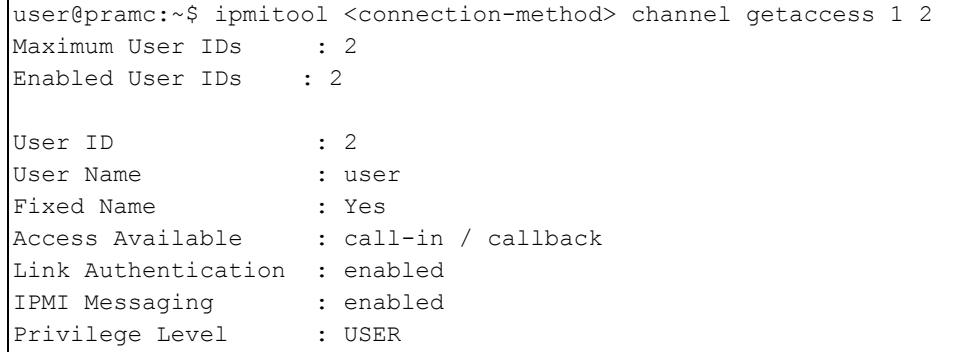

- channel setaccess <channel number> <user id> [privilege=level]

With this parameter you can set a privilege level for a specified SoL user.

user@pramc:~\$ ipmitool <connection-method> channel setaccess 1 2 privilege=3

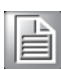

*Note! The command can only be successfully used if the payload (x86) is powered and active (green LED solid). Otherwise the MMC can't communicate with the 82571 GbE controller and will return completion code 0xFF (unspecified error).*

#### **5.3.3.2 User Commands**

To get an overview of all possible user commands please use the keyword "user" only. This chapter only contains a description of the user commands supported by the MIC-5602 for SOL.

- user set name <user id> [username]

This command can be used to change the SoL username.

user@pramc:~\$ ipmitool <connection-method> user set name 2 newuser

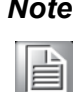

*Note! The command can only be successfully used if the payload (x86) is powered and active (green LED solid). Otherwise the MMC can't communicate with the 82571 GbE controller and will return completion code 0xFF (unspecified error).*

- user set password <user id> [password]

This command can be is used change the SoL user password.

user@pramc:~\$ ipmitool <connection-method> user set password 2 newpasswd

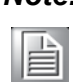

*Note! The command can only be successfully used if the payload (x86) is powered and active (green LED solid). Otherwise the MMC can't communicate with the 82571 GbE controller and will return completion code 0xFF (unspecified error).*

#### **5.3.3.3 LAN Commands**

To get an overview of all possible LAN commands please use the keyword "lan" only. This chapter only contains a description of the LAN commands supported by the MIC-5602 for SoL.

- lan print [channel number]

Get the LAN configuration parameters for a given channel.

```
user@pramc:~$ ipmitool <connection-method> lan print 1
Set in Progress (300): Set Complete
IP Address : 172.21.35.103
MAC Address : 00:0b:ab:00:00:02
Cipher Suite Priv Max : Not Available
```
- lan set <channel> <command> [option]

This command can be used to change the management IP address (<command  $>$  = ipaddr).

```
user@pramc:~$ ipmitool <connection-method> lan set 1 ipaddr 172.21.35.105
Setting LAN IP Address to 172.21.35.105
```
# F

*Note! Only the "lan set ipaddr" command is supported by the MIC-5602. The remaining LAN parameters defined in the IPMI v2.0 specification can not be modified with this command.*

#### **5.3.3.4 SoL Commands**

To get an overview of all possible SoL commands please use the keyword "sol" only. This chapter only contains a description of the SoL commands supported by the MIC-5602.

- sol info [channel number]

Read out the SoL configuration parameters for a given channel.

```
user@pramc:~$ ipmitool <connection-method> sol info 1
Set in progress : set-complete
Enabled : true
Force Encryption : true
Force Authentication : true
Privilege Level (1998) : USER
Character Accumulate Level (ms) : 5
Character Send Threshold : 1
Retry Count : 1
Retry Interval (ms) : 10
Volatile Bit Rate (kbps) : 19.2
Non-Volatile Bit Rate (kbps) : 19.2
Payload Channel : 1 (0x01)
Payload Port : 623
```
- sol set <parameter> <value> [channel]

This command allows modifying one of the following SOL configuration parameters:

- **E** session privilege level (<parameter> = "privilege-level"),
- $\blacksquare$  character accumulate level (<parameter> = "character-accumulate-level"),
- $\blacksquare$  character send threshold (<parameter> = "character-send-threshold"),
- $\blacksquare$  retry count (<parameter> = "retry-count").

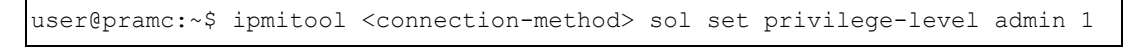

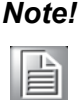

*Note! The remaining SOL configuration parameters defined in the IPMI v2.0 specification are read-only.*

### **5.3.4 SoL Session Establishment with ipmitool**

To establish an SoL session it is recommended to use the ipmitool. It's available both in Windows and Linux versions. To establish a SoL session with the ipmitool, the lanplus interface must be used (different to chapters before, where serial-terminal and lan interfaces can be used!).

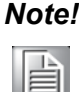

*Note! A modified version of ipmitool needs to be used to establish SoL sessions successful. It is available as source and binary executable on the Advantech MIC-5602 product web site.*

"IP-Address", "Username" and "Password" used for SoL are the important parameters for establishing a SoL session. These parameters (<ipaddr>, <username>, <password>) are configurable via different ipmitool commands (refer to the previous section "SoL configuration with IPMItool") and can be changed at run-time. The gkey parameter is fixed in the MMC firmware and cannot be changed.

ipmitool -o adv -C 1 -I lanplus -H <ipaddr> -U <username> -P <password> -k gkey sol activate usesolkeepalive

```
ipmitool -o adv -C 1 -I lanplus -H 172.21.35.103 -U user -P password -k gkey
sol activate usesolkeepalive 
[SOL Session operational. Use ~? for help]
```
MIC-5602 User Manual 54

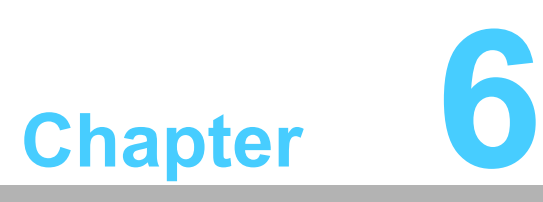

**Overview of Supported Features and Known Limitations**

Below is a list of the MIC-5602's current supported and unsupported MMC features for MMC firmware version: 1.02:

## **6.1 Supported Features**

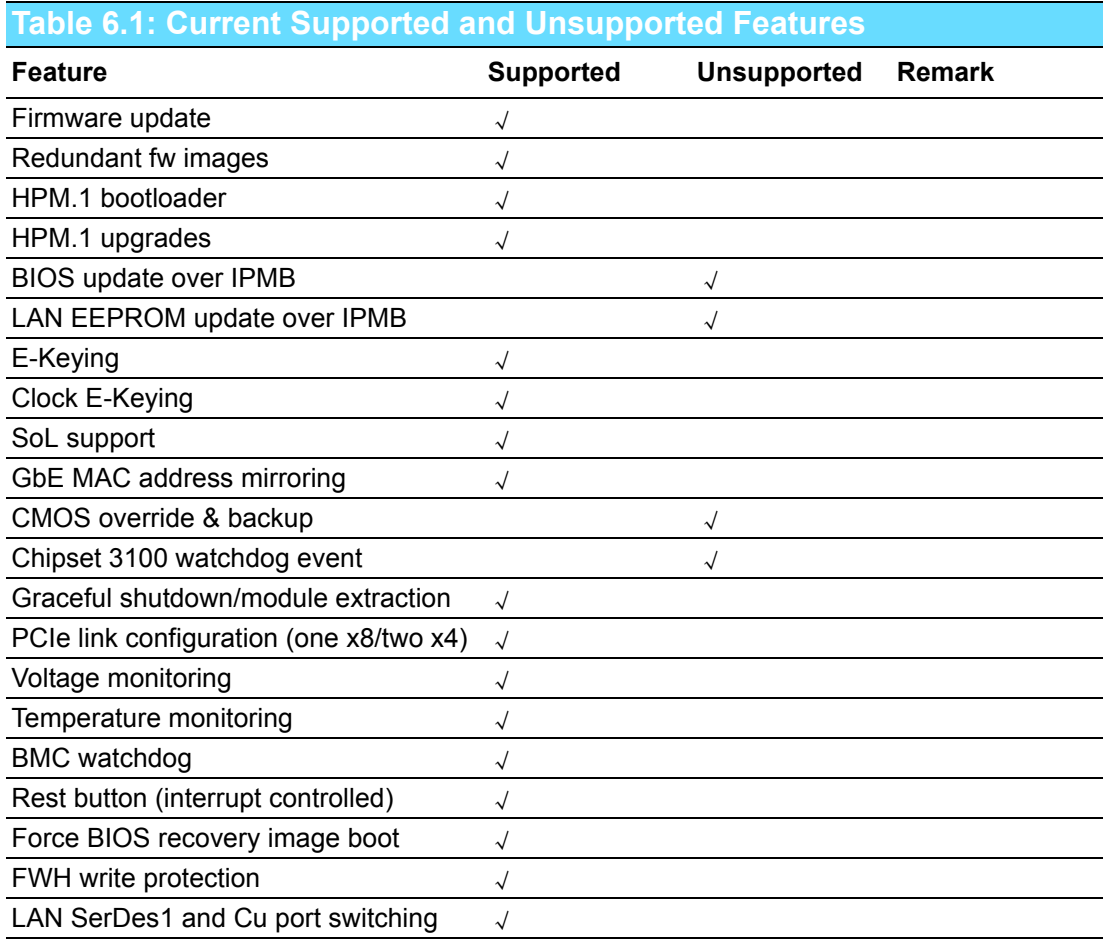

## **6.2 Known Limitations:**

Chipset watchdog interface: the chipset watchdog timeout should trigger a BMC watchdog. However, this feature is not available in the MMC firmware release version 1.02.

Field upgradeable component x86 BIOS: the FWH contains two BIOS images. Upgrading the BIOS firmware requires dedicated support by OS level software. At the time of the manual creation, the upgrade utility has not been fully created. Please check with your Advantech FAE for the latest software update.

# **Chapter 7**

## **7Replacing and Installing the AMC**

**This chapter recommends the steps to extract/install the processor AMC from/to a MicroTCA chassis or an AMC carrier.**

## **7.1 Extracting a MIC-5602**

- 1. Gently pull the handle switch on the front panel of the AMC. Do not pull the handle out all the way yet. Pulling the handle switch notifies the MMC that you are going to remove the AMC and notifies it to finish all processes. The hot swap LED (blue) starts blinking.
- 2. Wait until the hot swap LED turns into a steady blue. This may take a few seconds.
- 3. Pull the handle switch again more firmly and slide the AMC gently out of the bay.
- 4. If you are not installing another AMC immediately, it is recommended that an AMC filler be installed into the empty AMC slot. This is to ensure proper cooling in the system.

## **7.2 Installing a MIC-5602**

- 1. Check that the EMC gaskets on the front panel of the AMC are in place and that their contacts are clean.
- 2. Insert the AMC into the chassis or carrier, sliding it along the guide rails gently til it engages with the AMC connector or the MicroTCA backplane connector.
- 3. Push the handle switch all the way in. Wait until the blue hot swap LED turns off and the power LED turns solid green.

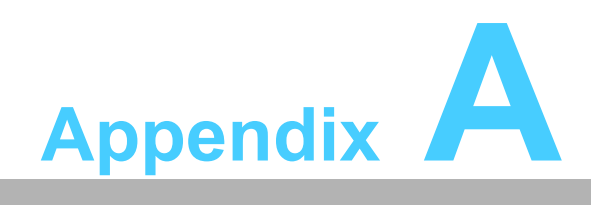

**<sup>A</sup> IPMI/PICMG Command Subset Supported by MMC**

## **A.1 IPMI/PICMG Command Subset Supported by MMC**

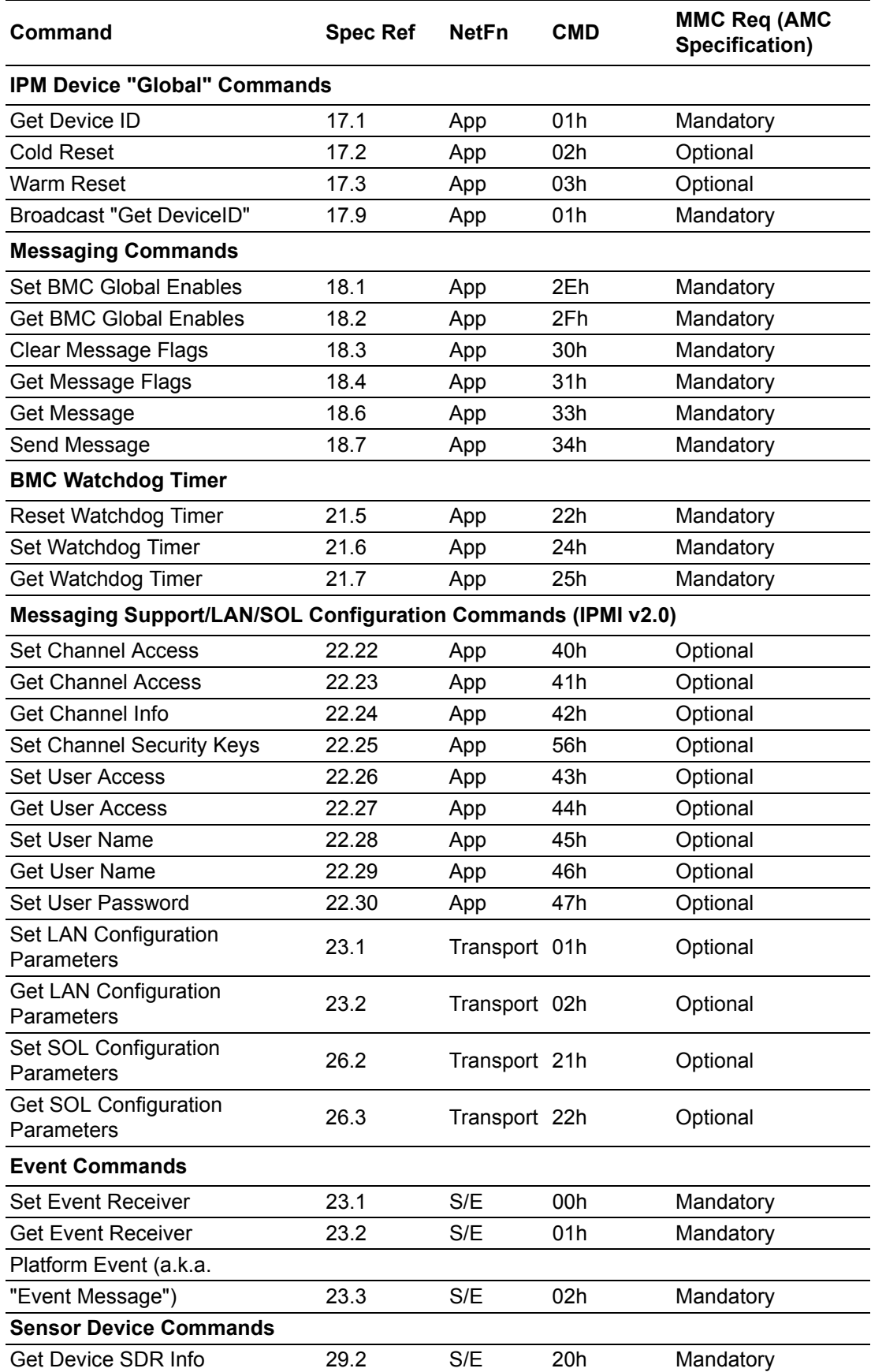
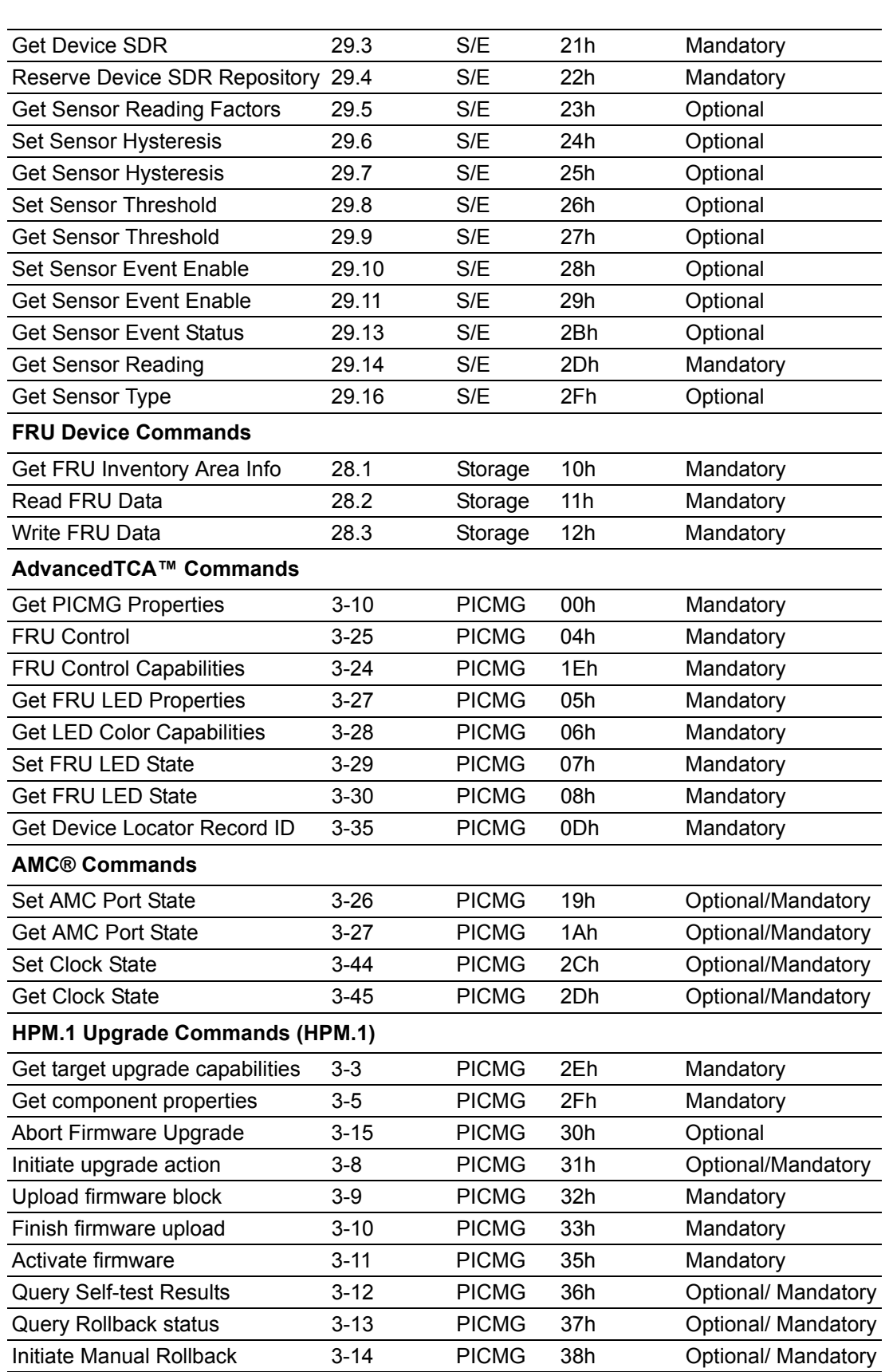

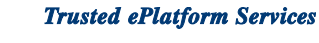

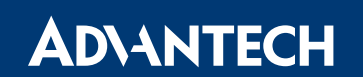

## **www.advantech.com**

**Please verify specifications before quoting. This guide is intended for reference purposes only.**

**All product specifications are subject to change without notice.**

**No part of this publication may be reproduced in any form or by any means, electronic, photocopying, recording or otherwise, without prior written permission of the publisher.**

**All brand and product names are trademarks or registered trademarks of their respective companies.**

**Copyright © 2009 Advantech Co., Ltd.**